# **POS-478 Socket 478 Pentium 4 with Multimedia POS Control Board PCB Version 1.2**

**Manual Version 1.0** 

**Jul 31, 2003** 

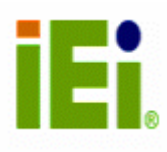

©Copyright 2003 by ICP Electronics Inc. All Rights Reserved.

### **Copyright Notice**

The information in this document is subjected to change without prior notice in order to improve reliability, design and function and does not represent a commitment on the part of the manufacturer.

In no event will the manufacturer be liable for direct, indirect, special, incidental, or consequential damages arising out of the use or inability to use the product or documentation, even if advised of the possibility of such damages. This document contains proprietary information protected by copyright. All rights are reserved. No part of this manual may be reproduced by any mechanical, electronic, or other means in any form without prior written permission of the manufacturer.

### **Trademarks**

POS-478 is registered trademarks of ICP Electronics Inc. IBM PC is a registered trademark of International Business Machines Corporation. Intel is a registered trademark of Intel Corporation. AMI is registered trademarks of AMI Software Inc. Other product names mentioned herein are used for identification purposes only and may be trademarks and/or registered trademarks of their respective companies.

#### **Support**

Any questions regarding the product or the content of this manual please email us at: support@iei.com.tw

# **Table of Contents**

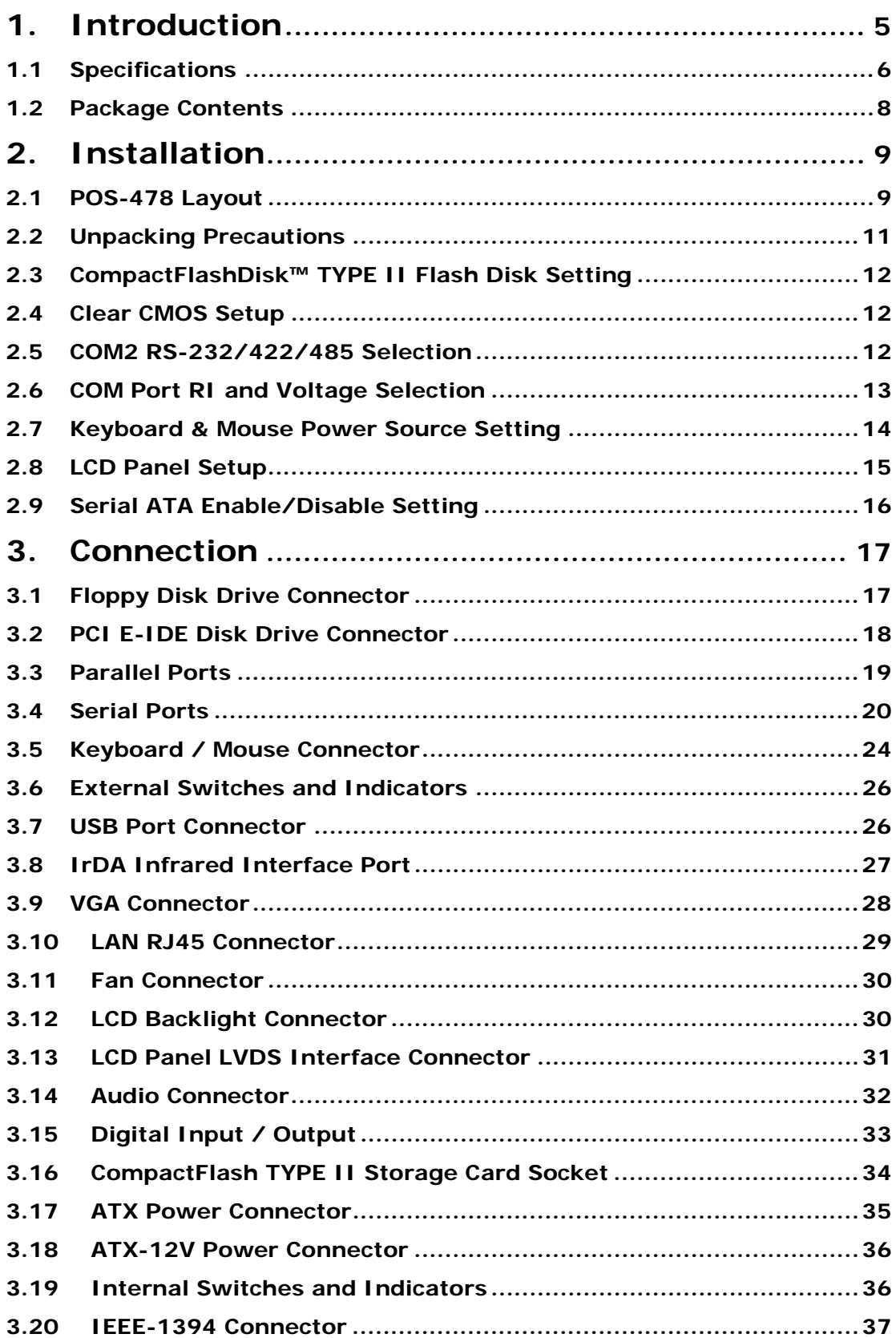

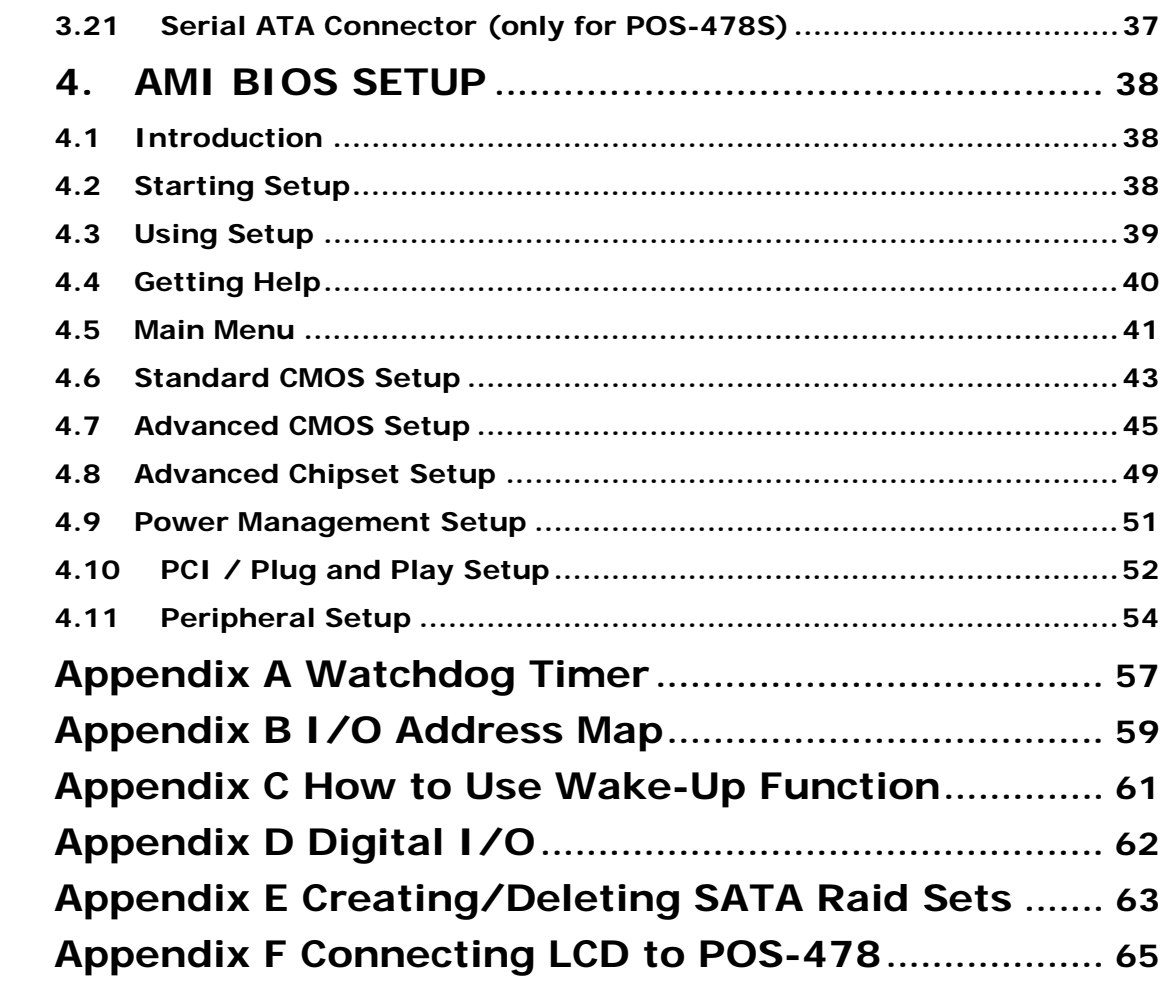

# **1. Introduction**

Thank you for choosing POS-478 Socket 478 Pentium 4 with Multimedia POS Control Board. POS-478 board is an POS form factor board equipped with high performance processor and advanced high performance multi-mode I/O, designed for the system manufacturers, integrators, or VARs that want to provide all the performance, reliability, and quality at a reasonable price.

POS-478 is built-in with AGP4X VGA (Intel 845GV), which is a VGA controller supporting 3D graphics capability to provide up to 2048x1536x16-color resolution. The onboard VGA shares 8MB system DDR-SDRAM. POS-478 provides a highly integrated scaling IC with LVDS Transmitter with a scaled resolution up to SXGA for single pixel Input. It supports up to 48-bit color TFT LCD.

An advanced high performance super AT I/O chip — ITE IT8712 is used in POS-478 board. Both on-chip UARTs are compatible with the NS16C550. The parallel port and IDE interface are compatible with IBM PC/AT architecture.

POS-478 has one 10/100 Fast Ethernet LAN built-in (ICH4) and one Intel 82540 Gigabit LAN. They are of high performance networking functions and low power features.

POS-478 is equipped with IEEE1394 controller (TI TSB43AA22). You can connect it to your 1394 devices. POS-478 also provides two Serial ATA ports to connect with Serial ATA devices.

POS-478 uses the advanced Intel 845GV Chipsets which are 100% software compatible chipset with PCI 2.2 standard.

# **1.1 Specifications**

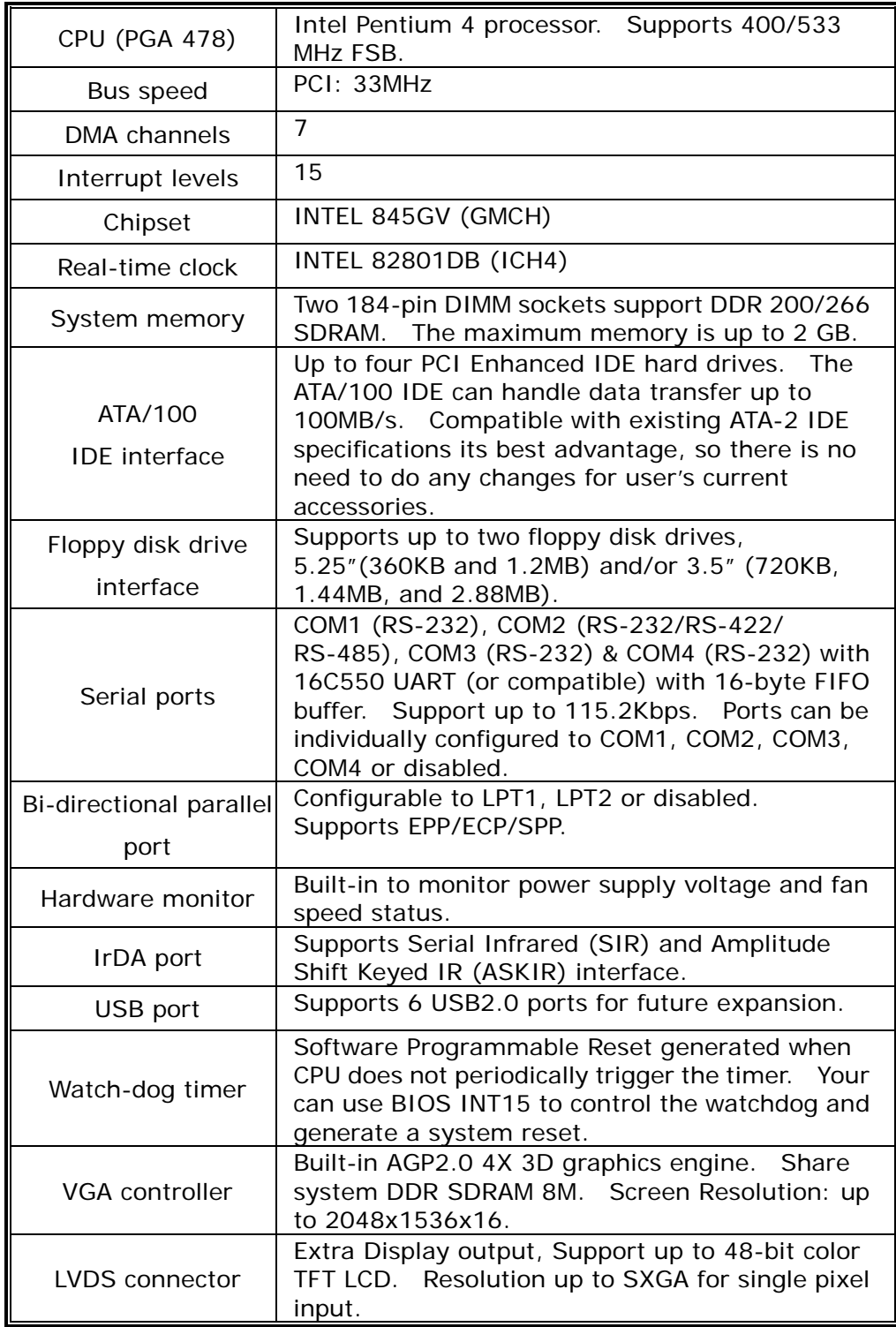

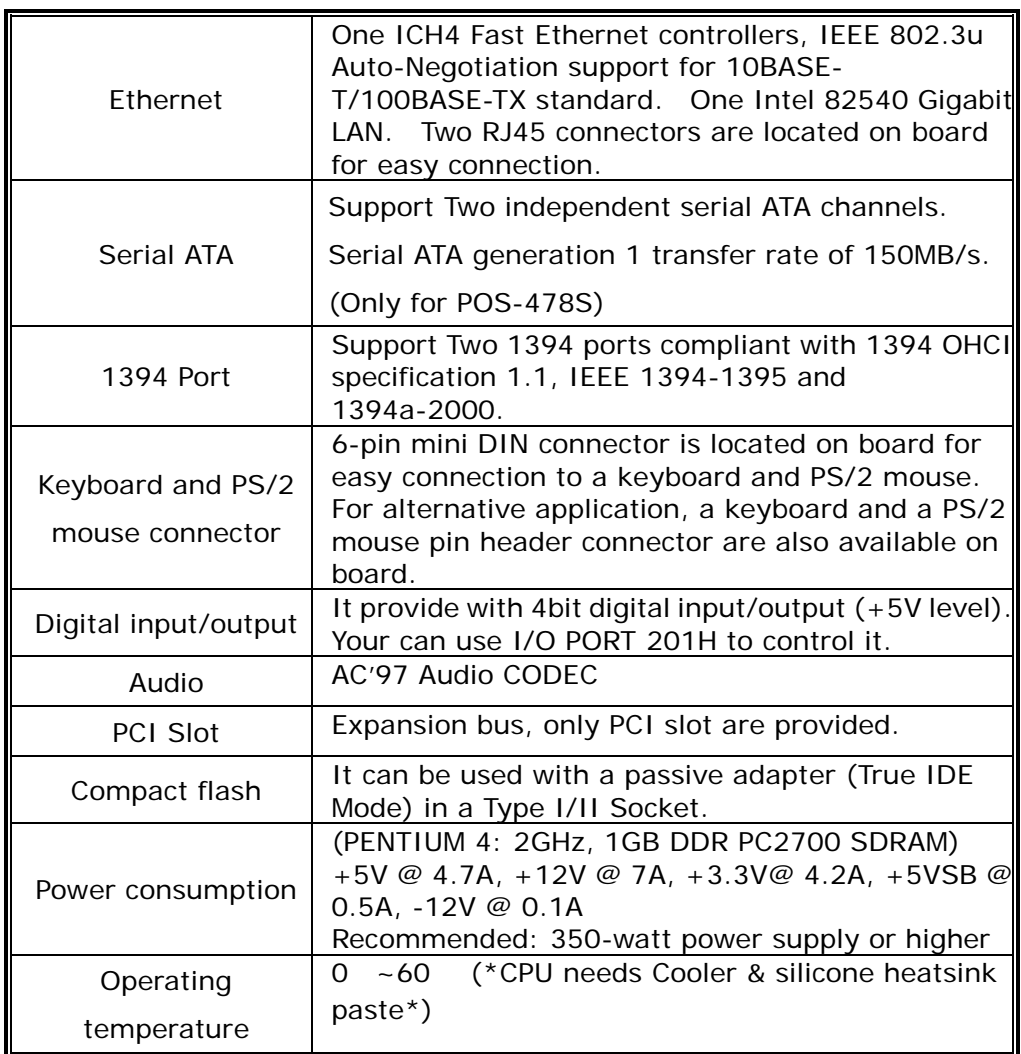

### **WARNING!**

- 1. Never run the processor without the heat sink (cooler) properly and firmly attached.
- 2. Please use ATX-12V Power Connector (PW1) to provide power to the CPU.

### **1.2 Package Contents**

In addition to this User's Manual, POS-478 package includes the following items:

- POS-478 with Multimedia POS Control Board x 1
- FDD cable x 1
- ATA/100 IDE cable x 2
- Serial ATA IDE cable (only for POS-478S) x 2
- Serial ATA Power cable (only for POS-478S) x 2
- Printer cable x 1
- RS-232 serial port cable x 1
- Driver CD x 1

If any of these items are missing or damaged, contact the dealer from whom you purchased this product. Save the shipping materials and carton in case you want to ship or store the product in the future.

# **2. Installation**

This chapter describes how to install POS-478. Follow the instructions and unpacking precautions carefully.

# **2.1 POS-478 Layout**

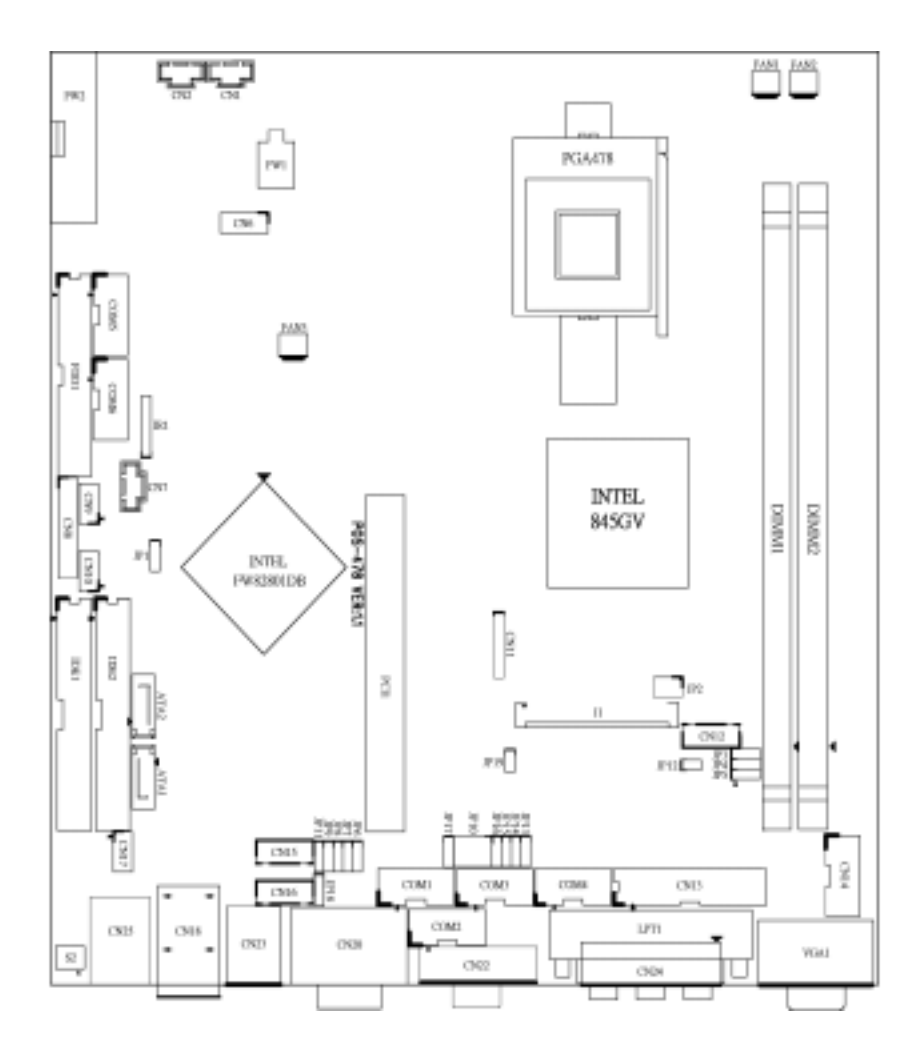

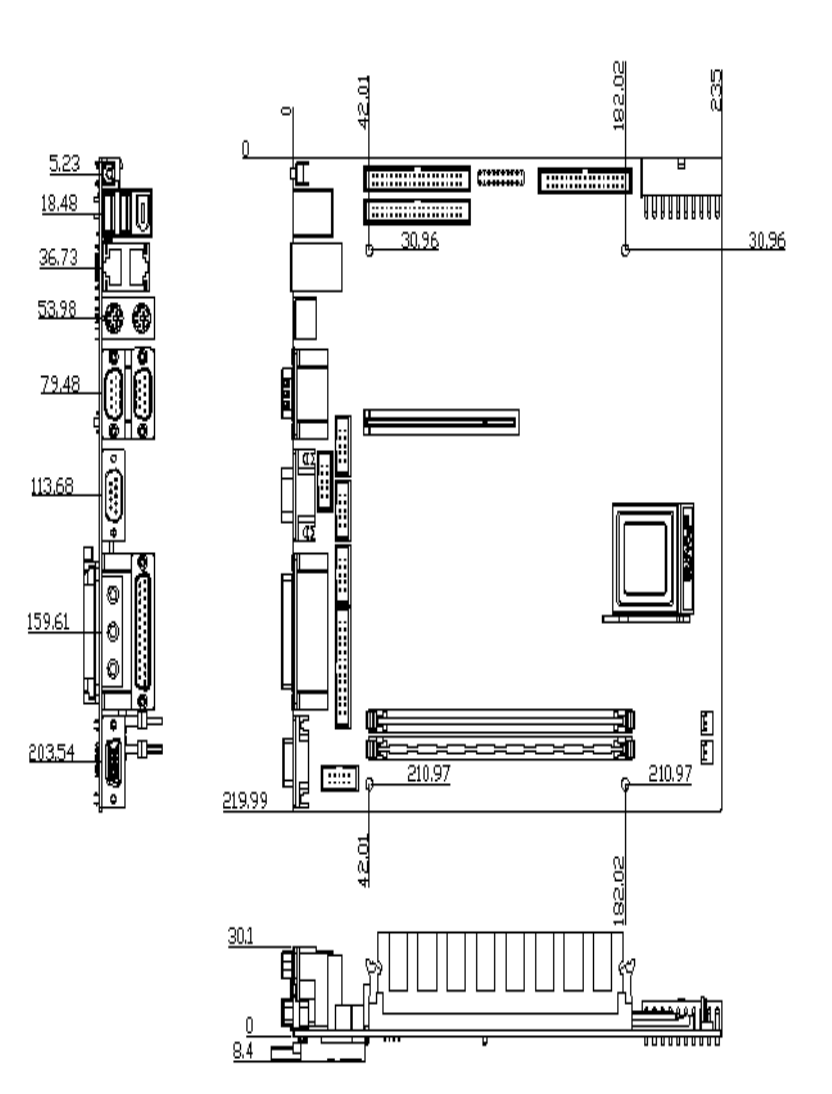

### **2.2 Unpacking Precautions**

Some components on POS-478 with Multimedia POS Control Board are very sensitive to static electric charges and can be damaged by a sudden rush of power. To protect it from unintended damage, be sure to follow these precautions:

- Ground yourself to remove any static charge before touching POS-478. You can do it by using a wrist strap connected to the ground or by frequently touching any conducting materials connected to the ground.
- Handle your POS-478 by its edges. Do not touch IC chips, leads or circuitry.
- Do not plug any connector or jumper when the power is on.

### **Table of Jumpers**

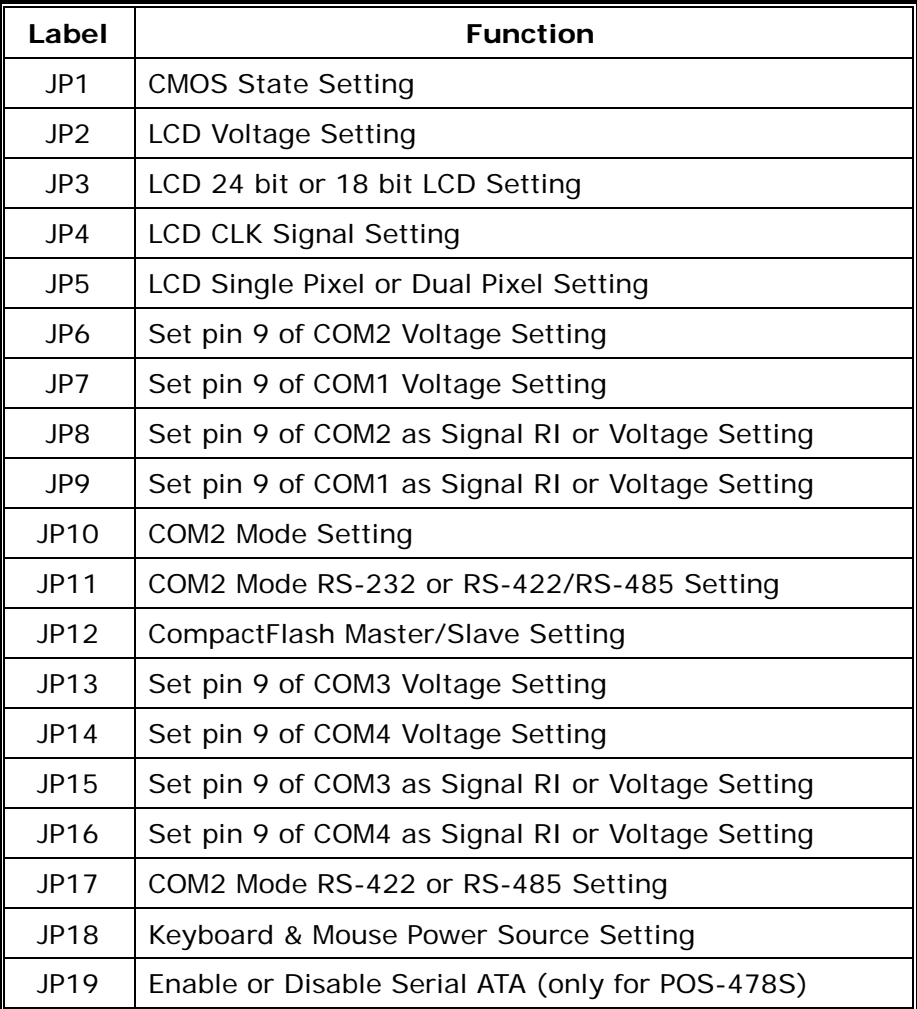

### **2.3 CompactFlashDisk™ TYPE II Flash Disk Setting**

The CompactFlashDisk™ is 100% compatible to IDE hard disk. It is "plug and play", easy to use and reliable. The CompactFlashDisk™ is available from 8MB to 1GB.

• **JP12: CompactFlashDisk™ IDE Master & Slave Setting** 

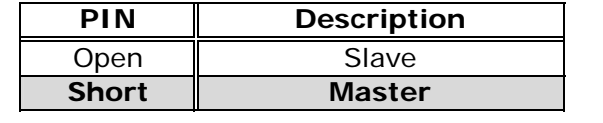

### **2.4 Clear CMOS Setup**

If you forget the CMOS password, you can clear or reset it by closing the JP1. After JP1 (2-3) is closed, turn on the power for about 3 seconds then turn it off and open the JP1 (2-3). Now, the password has been cleared from your CMOS.

### • **JP1: Clear CMOS Setup**

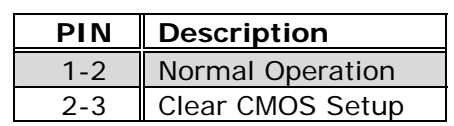

### **2.5 COM2 RS-232/422/485 Selection**

• **JP10, JP11, JP17: COM2 Mode Selection** 

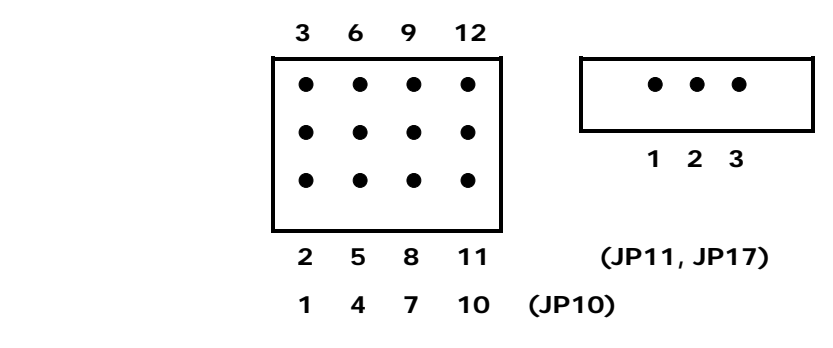

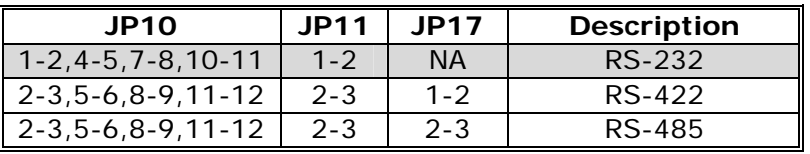

### **2.6 COM Port RI and Voltage Selection**

### • **JP7, JP9: Set pin 9 of COM1 as signal RI or voltage source**

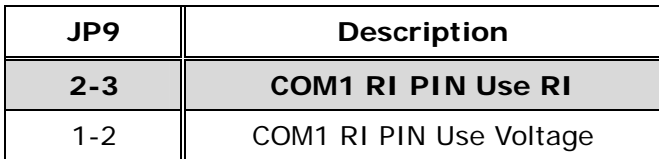

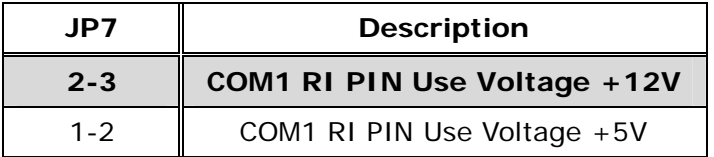

\*The use of JP7 (2-3) or (1-2) will not make any difference when JP9 (2-3) is in use.

#### • **JP6, JP8: Set pin 9 of COM2 as signal RI or voltage source**

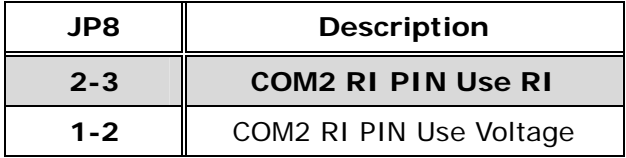

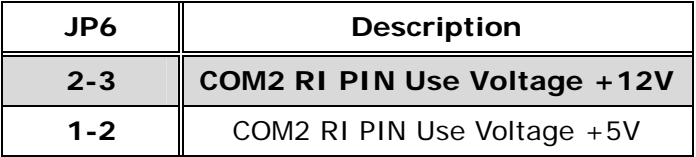

\*The use of JP6 (2-3) or (1-2) will not make any difference when JP8 (2-3) is in use.

• **JP13, JP15: Set pin 9 of COM3 as signal RI or voltage source** 

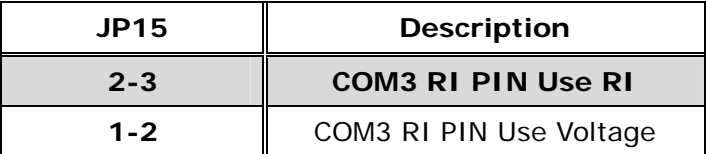

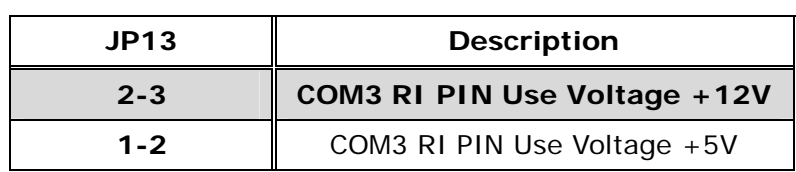

\*The use of JP13 (2-3) or (1-2) will not make any difference when JP15 (2-3) is in use.

• **JP14, JP16: Set pin 9 of COM4 as signal RI or voltage source** 

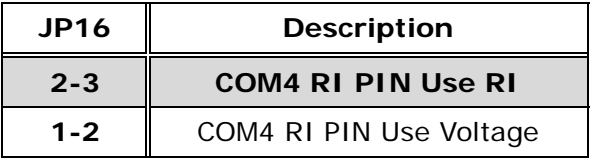

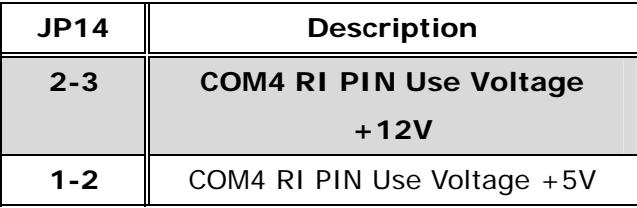

\*The use of JP14 (2-3) or (1-2) will not make any difference when JP16 (2-3) is in use.

### **2.7 Keyboard & Mouse Power Source Setting**

### • **JP18: Keyboard & Mouse Power Selection**

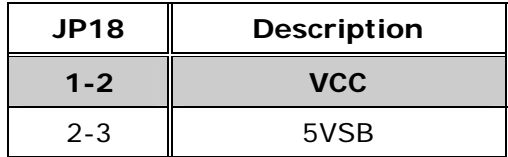

### **2.8 LCD Panel Setup**

POS-478 provides a highly integrated scaling IC with LVDS Transmitter with a scaled resolution up to SXGA for single pixel Input. Supports up to 48-bit color TFT LCD.

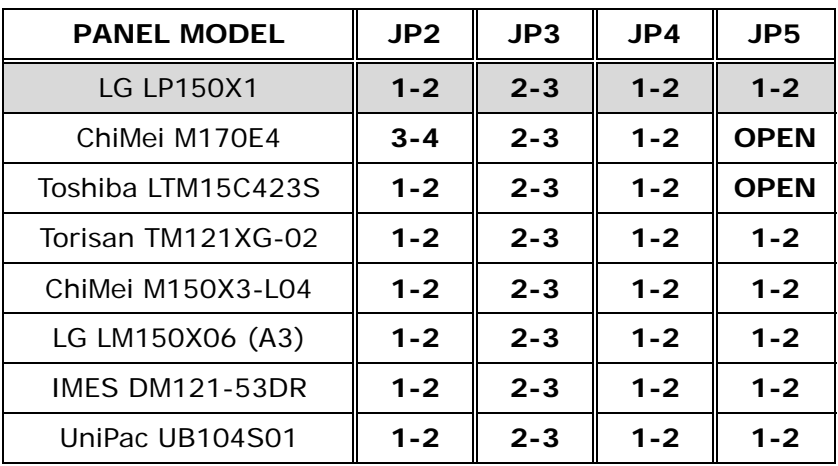

### • **JP2: LCD Voltage Setting**

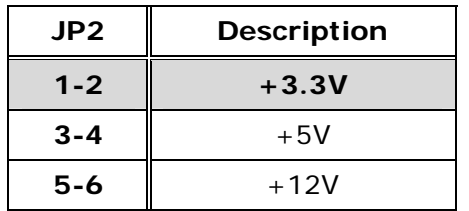

• JP3: 24-bit or 18-bit LCD Selection (for one pixel). Tie to DVCC to select non-conventional color mapping 24 bit LCD only. Tie to GND to select 18-bit LCD. This setting also is for 24-bit LCD with conventional color mapping.

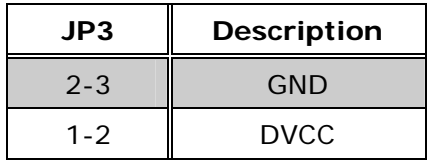

• JP4: Tie to DVCC, DS90C2501 will invert CLKINP and CLKINM signals internally. This feature can save PCB layout error by accidentally swap CLKINP and CLKINM pins. Default setting is DVCC.

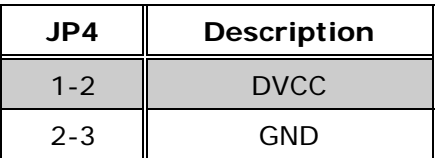

• JP5: Tie DUAL pin to DVCC for single pixel in to single pixel out operation. Tie DUAL pin to 1/2 DVCC for single pixel in to dual pixel out operation. This is for LCD requires dual pixel input. Default setting is DVCC.

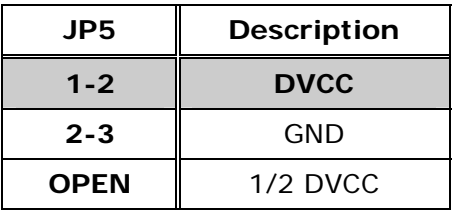

### **2.9 Serial ATA Enable/Disable Setting**

• **JP19: Enable / Disable Serial ATA Function. (Only for POS-478S)** 

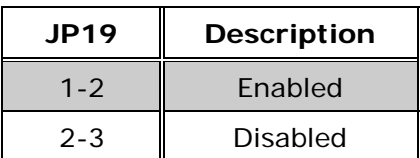

# **3. Connection**

This chapter describes how to connect peripherals, switches and indicators to POS-478 board.

### **3.1 Floppy Disk Drive Connector**

POS-478 board is equipped with a 34-pin daisy-chain driver connector cable.

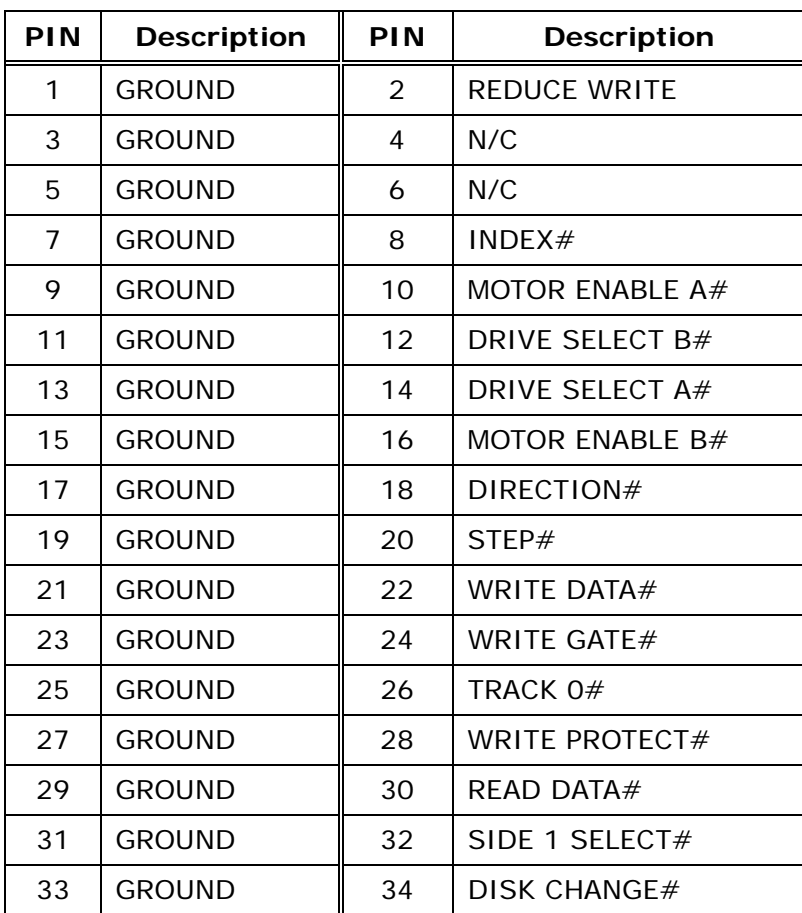

### • **FDD1: FDD Connector**

### **3.2 PCI E-IDE Disk Drive Connector**

You can attach four IDE (Integrated Device Electronics) hard disk drives to POS-478 IDE controller.

### **IDE1, IDE2: Primary, Secondary IDE Connector**

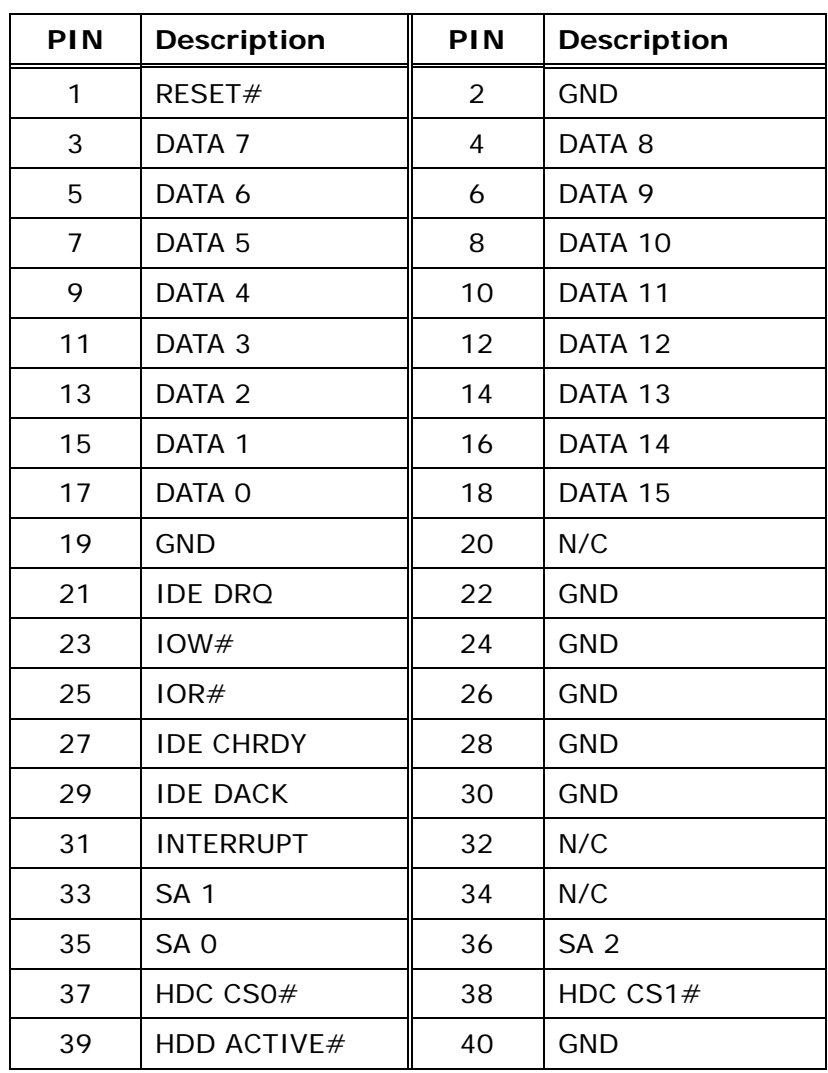

• **IDE1 (Blue), IDE2 (White): IDE Interface Connector** 

### **3.3 Parallel Ports**

These ports are usually connected to printer. POS-478 includes two on-board parallel ports, accessed through one 25-pin D-type female connector LPT1 (LPT1) and one 26-pin flat-cable connector CN13 (LPT2).

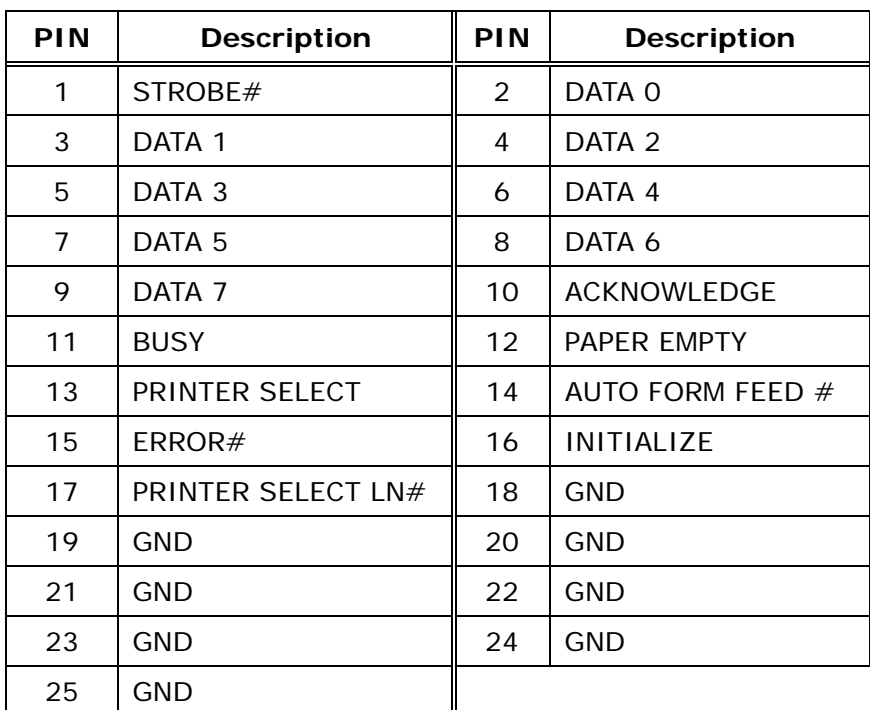

### • **LPT1: (LPT1 DB-25 Female) Parallel Port Connector**

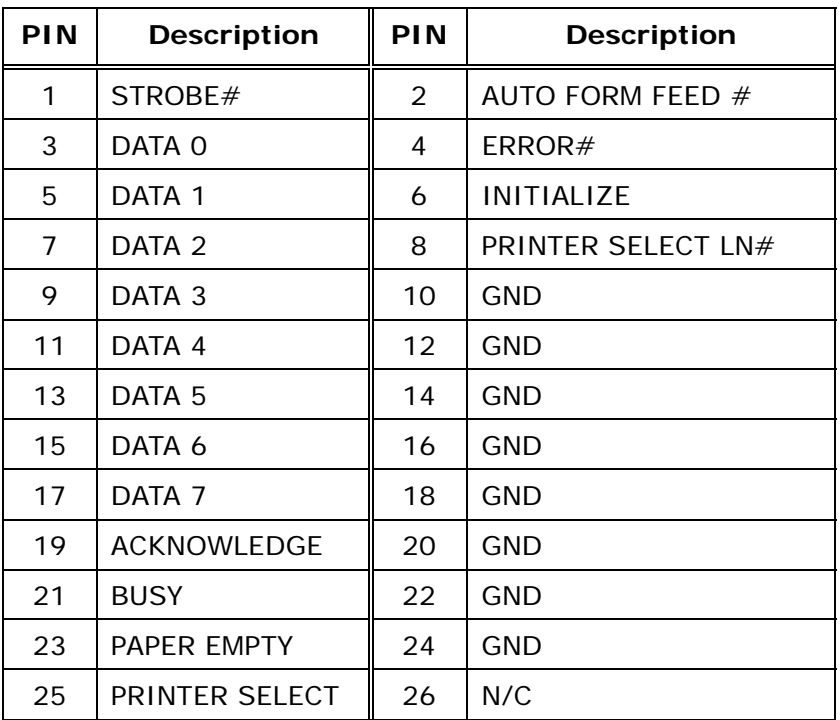

### • **CN13: (LPT2 Header 2.54 mm) Parallel Port Connector**

### **3.4 Serial Ports**

POS-478 offers four high speed NS16C550 compatible UARTs with Read/Receive 16 byte FIFO serial ports (COM1/COM2/COM3/COM4).

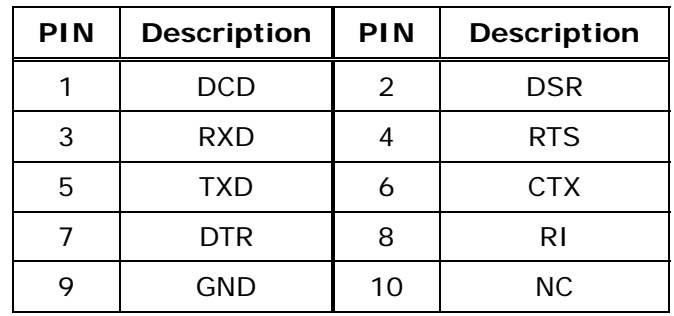

• **COM1: Serial Port 2x5 pin header Connector** 

• **CN20A: Serial Port DB-9 Male Connector (COM1)** 

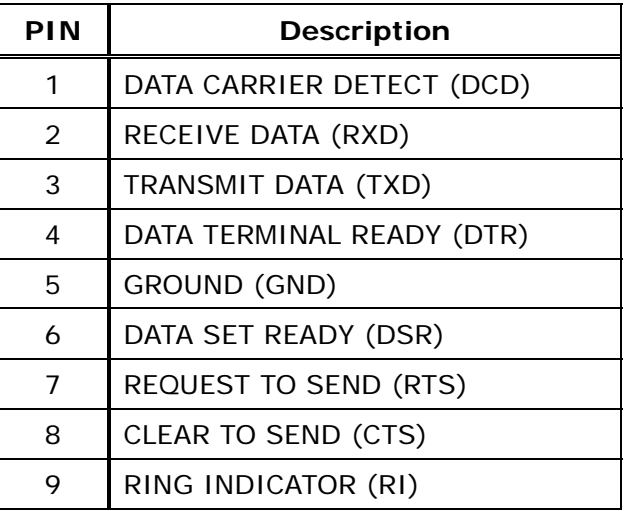

• **COM2: Serial Port 2 x 5 Pin Header Connector**  COM2 Support Three Mode: RS-232, RS-422, And RS-485 (For 2 x 5 pin header connector)

### **RS-232 Mode**

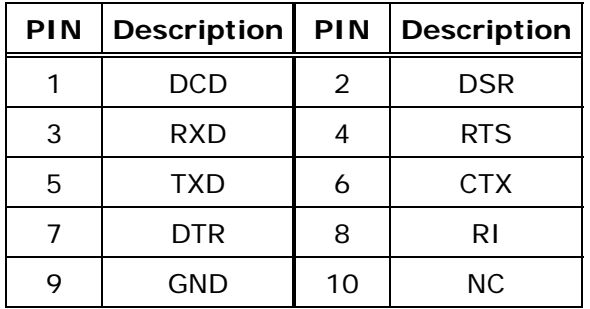

#### **RS-422 Mode**

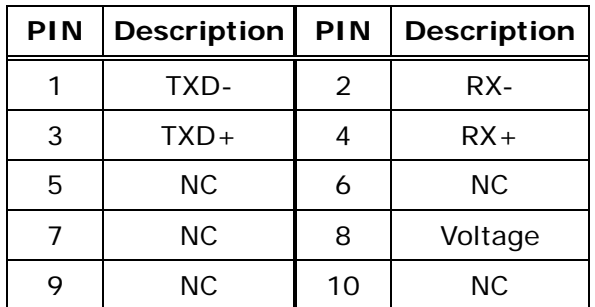

### **RS-485 Mode**

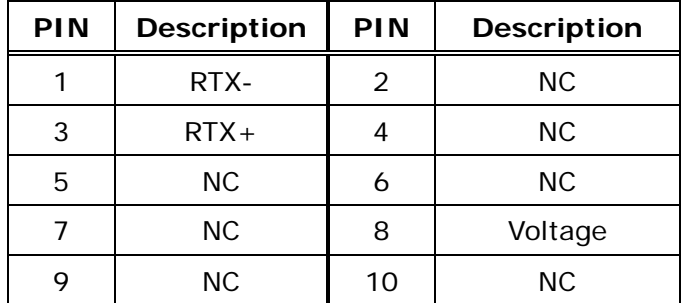

### • **CN20B: Serial Port DB-9 Male Connector (COM2)**

COM2 supports three modes: RS-232, RS-422, RS-485 (For DB-9 Connector)

### **RS-232 Mode**

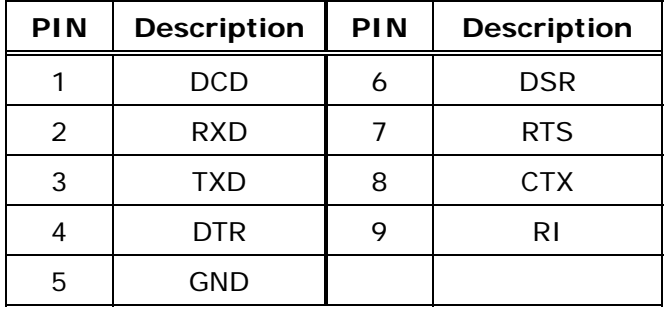

### **RS-422 Mode**

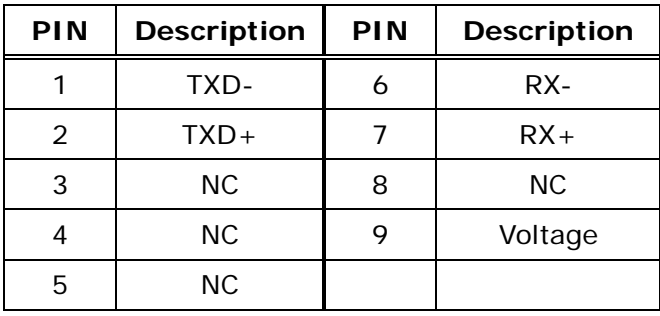

### **RS-485 Mode**

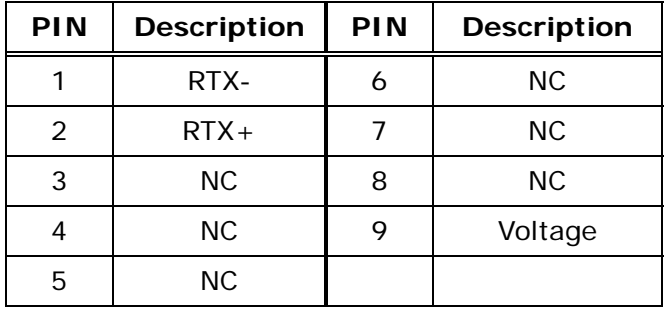

### • **COM3: Serial Port 2x5 Pin Header Connector**

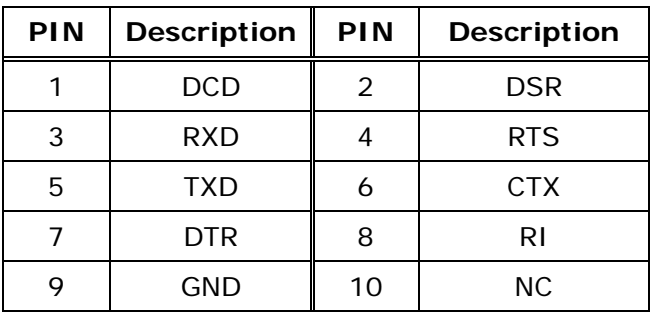

### • **COM4: Serial Port 2x5 Pin Header Connector**

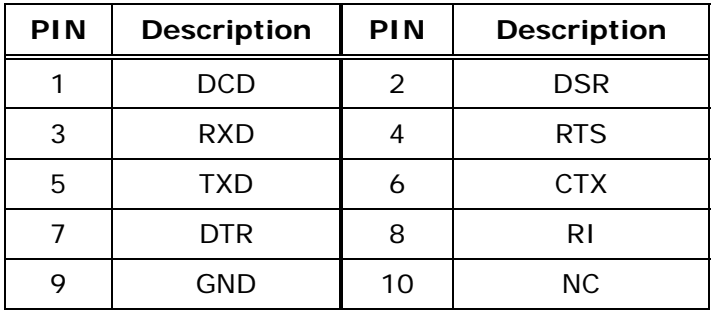

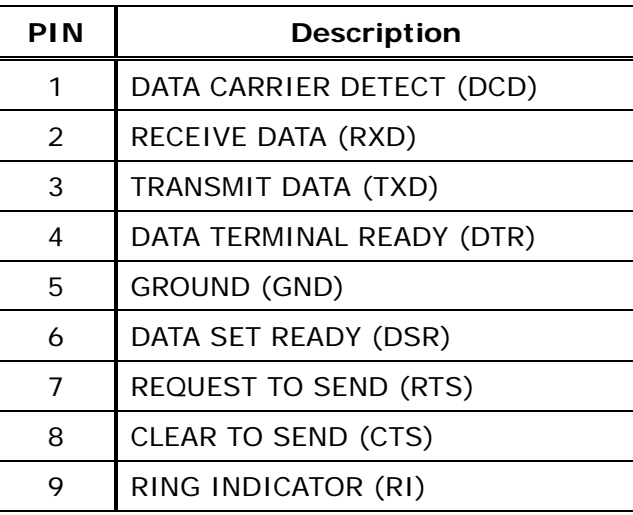

• **CN22: Serial Port DB-9 Male Connector (COM4)** 

### **3.5 Keyboard / Mouse Connector**

POS-478 provides one keyboard and one mouse header connector, one external keyboard & Mouse connector.

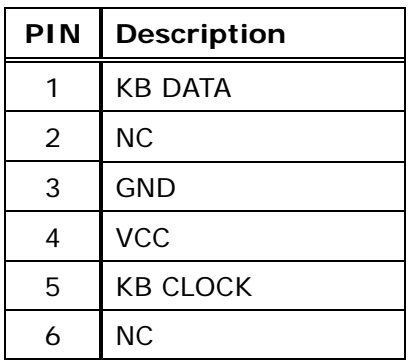

### • **CN23A (Purple): Extended Keyboard 6-pin Mini Din Connector**

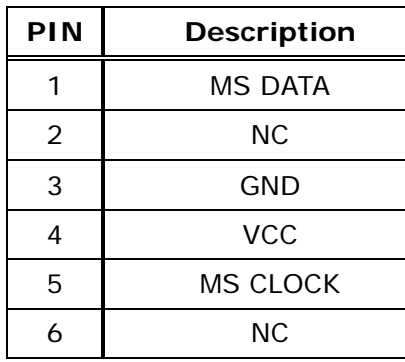

### • **CN23B (Green): Extended Mouse 6-pin Mini Din Connector**

### • **CN16: 5-pin Header Keyboard Connector**

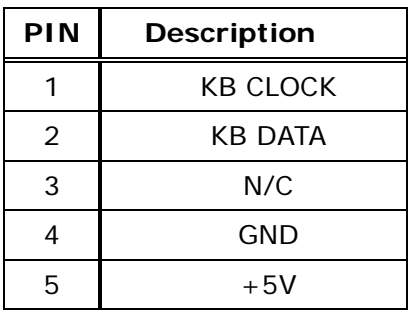

### • **CN15: PS/2 Mouse 5-pin Header Connector**

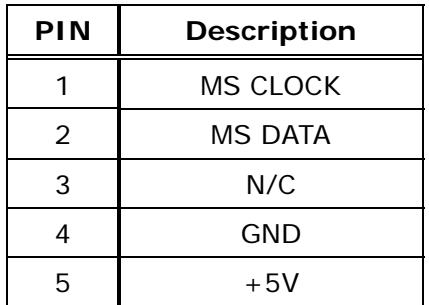

### **3.6 External Switches and Indicators**

There are several external switches and indicators for monitoring and controlling your CPU board. All the functions are in the CN8 connector.

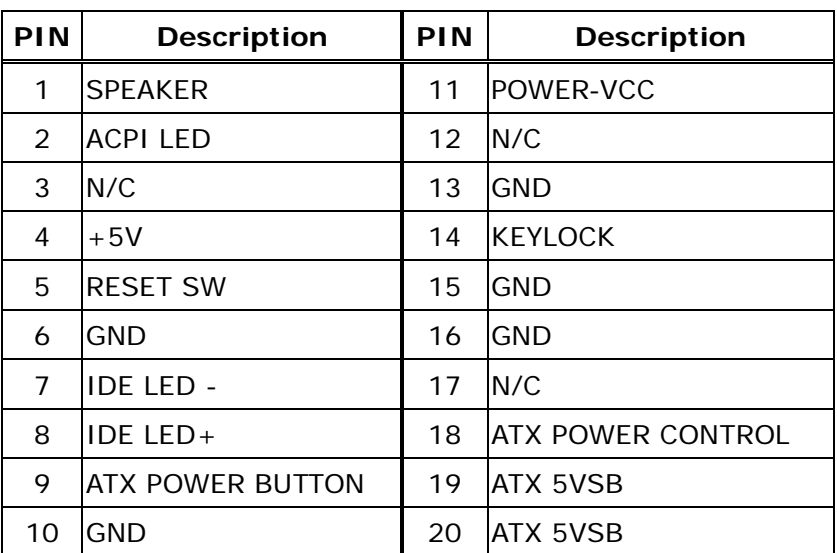

### • **CN8: Multi Panel**

### **3.7 USB Port Connector**

POS-478 has six built-in USB ports for the future new I/O bus expansion.

### • **CN9, CN10: 8-PIN Header USB Connectors**

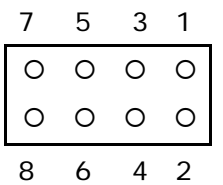

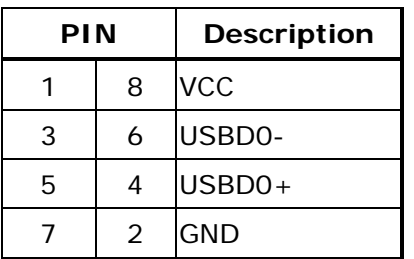

### • **CN25A: 2 External USB Connectors**

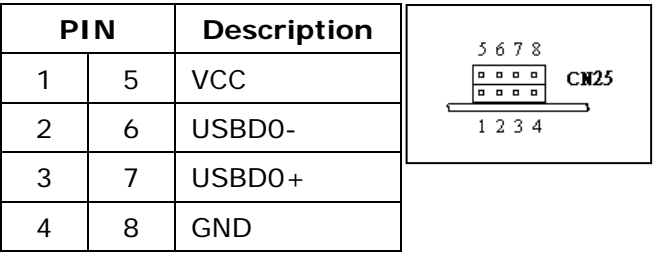

### **3.8 IrDA Infrared Interface Port**

POS-478 has a built-in IrDA port which supports Serial Infrared (SIR) or Amplitude Shift Keyed IR (ASKIR) interface. To use the IrDA port, configure the FIR or ASKIR model in the Peripheral Setup COM2 in BIOS. Then the normal RS-232 COM2 will be disabled.

### • **IR1: IrDA Connector**

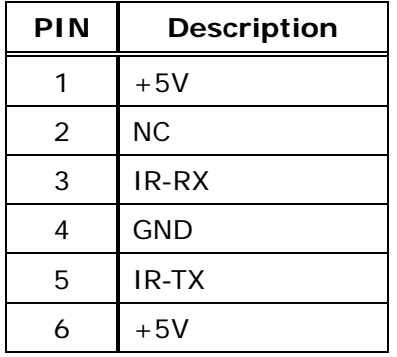

### **3.9 VGA Connector**

POS-478 provides one DB-15 female connector and one built-in 10-pin VGA header connector can be connected directly to your monochrome CRT monitor as well as high resolution color CRT monitor.

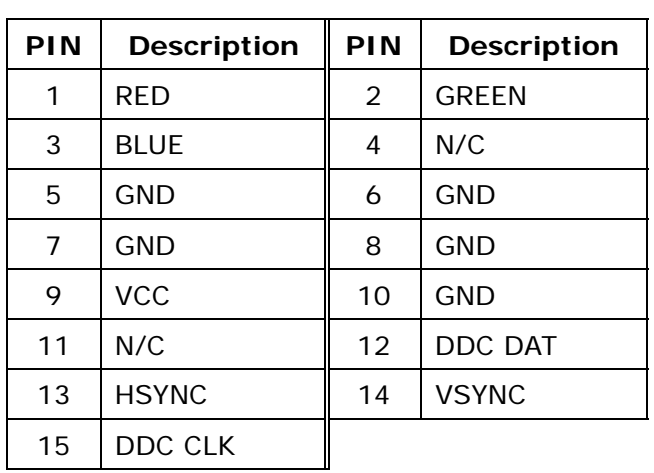

### • **VGA1: DB-15 Female VGA Connector**

### • **CN14: 10-pin Header VGA Connector**

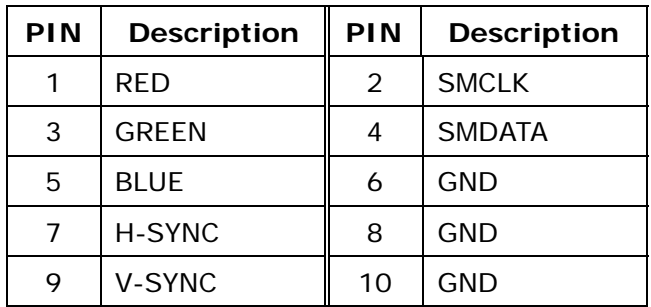

### **3.10 LAN RJ45 Connector**

POS-478 is equipped with one 10/100Mbps Ethernet Controller (built in INTEL ICH4) and one 10/100Mbps or 100Mbps/1Gbps Ethernet Controller (Intel 82551 or 82540). You can connect it to your LAN through RJ45 LAN connector. The pin assignments are as follows:

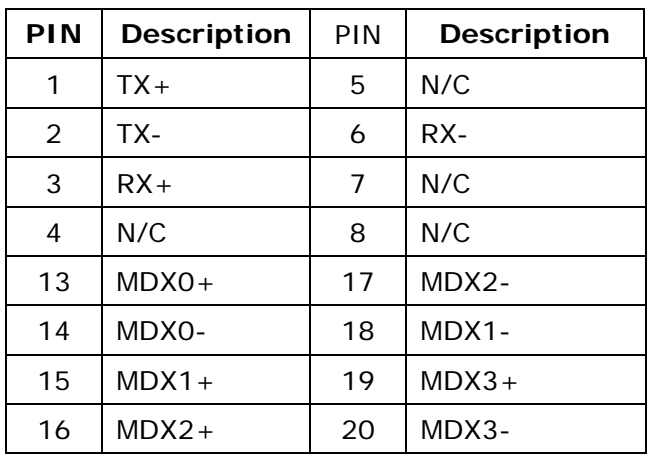

### • **CN18: LAN RJ45 Connector**

### • **CN17: LAN Link and Active LED Connector**

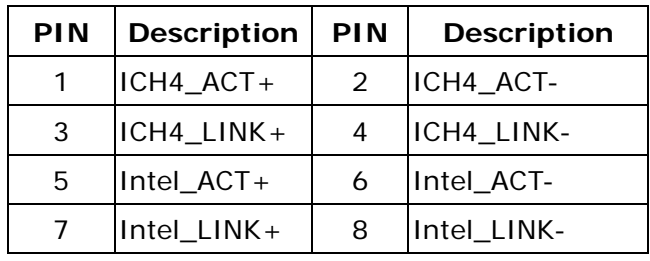

### **3.11 Fan Connector**

POS-478 provides CPU cooling and system fan connectors. These connectors can supply 12V/500mA to the cooling fan.

### • **FAN1: CPU Fan Connector**

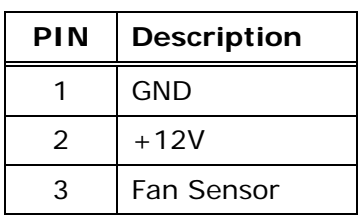

### • **FAN2: System Fan Connector**

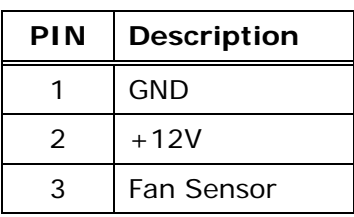

### **3.12 LCD Backlight Connector**

• **CN12: LCD Backlight Connector** 

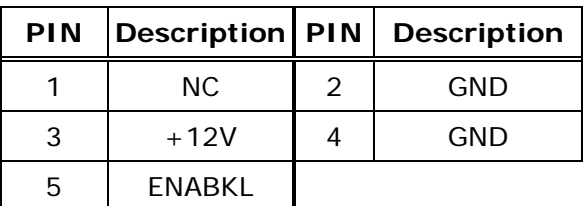

### **3.13 LCD Panel LVDS Interface Connector**

POS-478 provides a highly integrated scaling IC with LVDS Transmitter with a scaled resolution up to SXGA for single pixel Input. It supports up to 48-bit color TFT LCD.

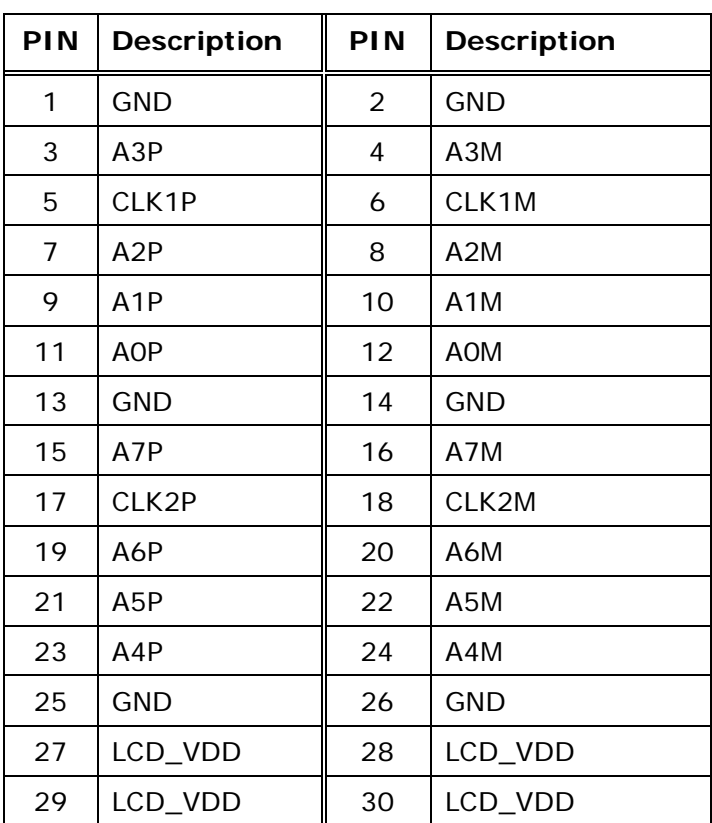

### • **J1: DF14-30F LVDS Interface Connector**

### **3.14 Audio Connector**

### • **CN7: Audio CD IN (2.54mm)**

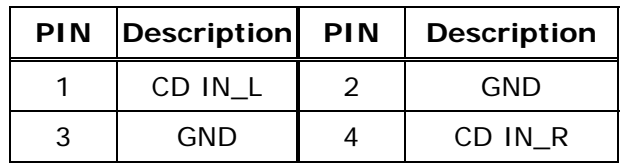

### • **CN1: Audio AUX IN (2.54mm)**

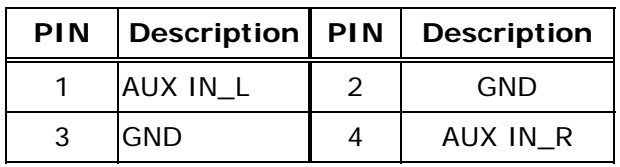

### • **CN2: Audio LINE OUT (2.54mm)**

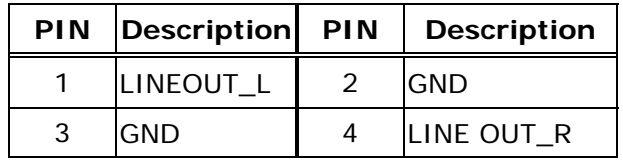

### • **CN24: Audio Jack**

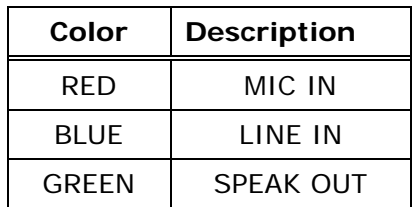

# **3.15 Digital Input / Output**

POS-478 provides you with digital input/output.

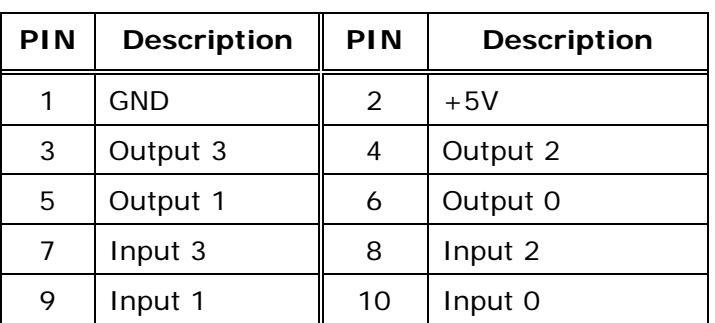

### • **CN6: Digital Input / Output**

# **3.16 CompactFlash TYPE II Storage Card Socket**

POS-478 configures CompactFlash TYPE II Storage Card in IDE Mode.

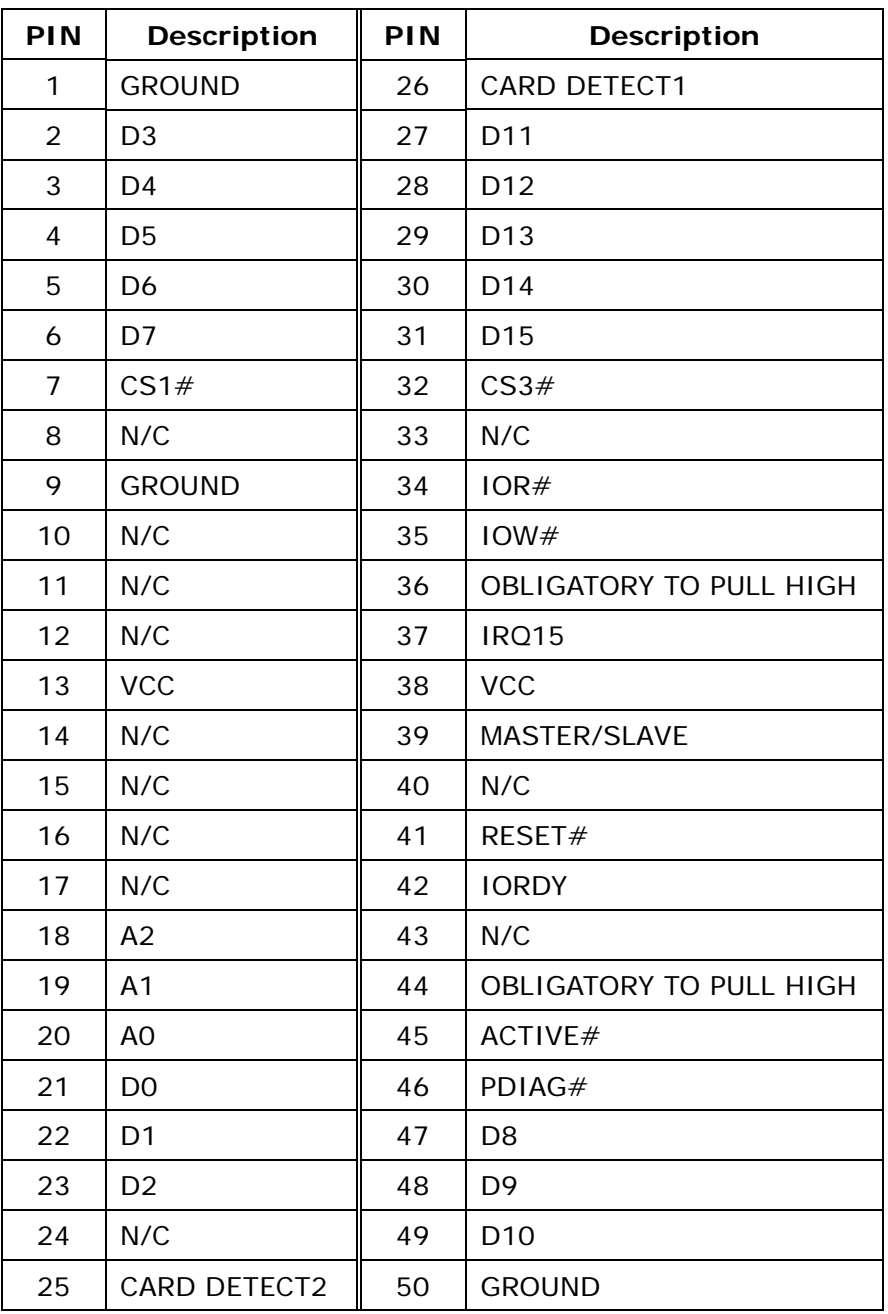

### • **CFA1: CompactFlash TYPE II Socket PIN Assignment**

### **3.17 ATX Power Connector**

PW2 is a 20-pin ATX Power Supply Connector. Please refer to the following table for the pin assignments.

### • **PW2: ATX Power Supply Connector**

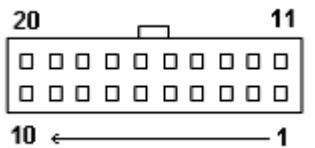

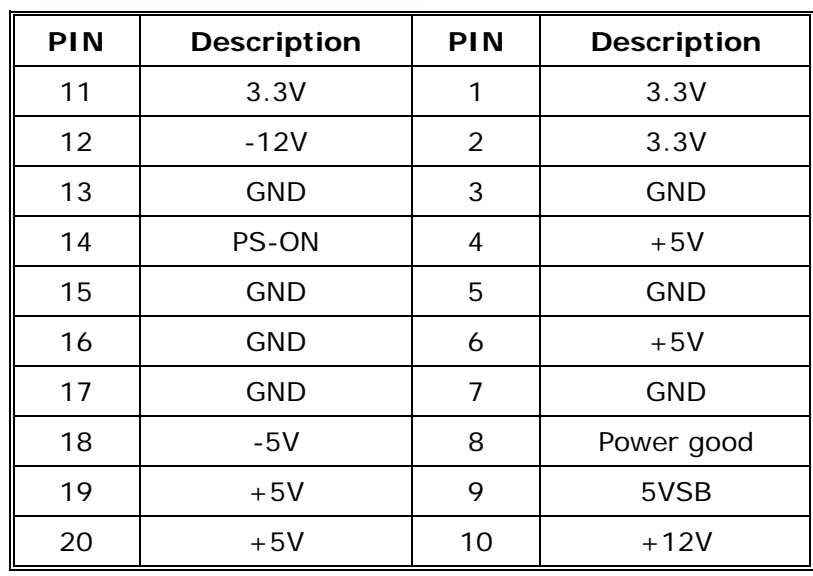

### **3.18 ATX-12V Power Connector**

This connector supports the ATX power, functions such as modem Ring on, and wake-up LAN and soft power off are supported by mainboard.

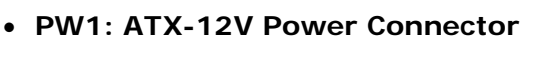

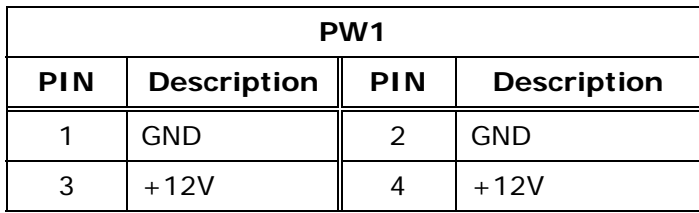

**Note:** The power from PW1 should support at least 6.5A current for the use of P4 CPU. If the power is not enough, the operation of CPU could be abnormal. Be sure the power from power supply is enough, and don't share this power with other devices, such as hard disk etc. You can use ICP's special cable for connection if your power supply doesn't have suitable cable.

### **3.19 Internal Switches and Indicators**

There is one internal switch controlling your CPU board.

• **S2: Reset Switch** 

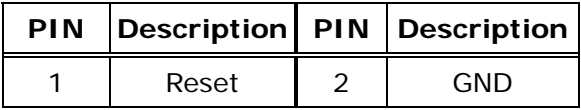

• **D7: Standby Voltage LED Indicator.** 

### **3.20 IEEE-1394 Connector**

POS-478 is equipped with IEEE1394 controller (TI TSB43AA22). You can connect it to your 1394 device through CN11, and CN25B connectors. The pin assignments are as follows:

### • **CN11: 8-pin Header 1394 Connector**

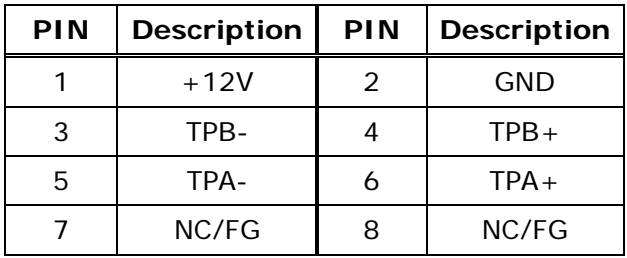

### • **CN25B: 1394 Connector**

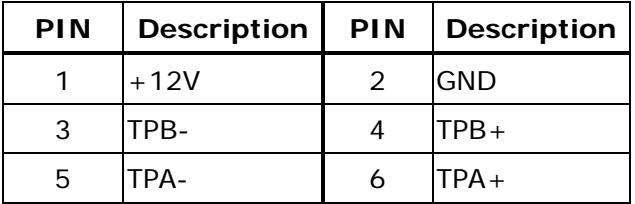

### **3.21 Serial ATA Connector (only for POS-478S)**

POS-478S provides 2 Serial ATA ports to connect with Serial ATA devices.

### • **ATA1, ATA2: Serial ATA Connector**

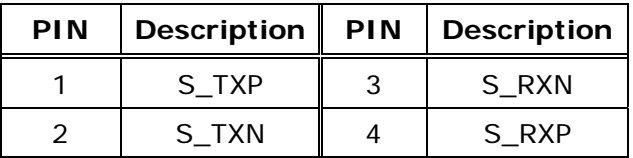

## **4. AMI BIOS SETUP**

### **4.1 Introduction**

This manual discusses AMI Setup program built into the ROM BIOS. The Setup program allows users to modify the basic system configuration. This special information is then stored in battery-backed RAM so that it retains the Setup information when the power is turned off.

### **4.2 Starting Setup**

AMI BIOS is immediately activated when you first power on the computer. BIOS reads the system information contained in the CMOS and begins the process of checking out the system and configuring it. When it finishes, the BIOS will seek an operating system on one of the disks and then launch and turn control over to the operating system.

While the BIOS is in control, the Setup program can be activated in one of two ways:

- 1. By pressing <Del> immediately after switching the system on, or
- 2. By pressing the <Del>key when the following message appears briefly at the bottom of the screen during the POST.

### **Press DEL to enter SETUP**

If the message disappears before you respond and you still wish to enter Setup, restart the system to try again by turning it OFF then ON or pressing the "RESET" button on the system case. You may also restart by simultaneously pressing <Ctrl>, <Alt>, and <Delete>keys. If you do not press the keys at the correct time and the system does not boot, an error message will be displayed and you will again be asked to:

#### **PRESS F2 TO CONTINUE, DEL TO ENTER SETUP**

### **4.3 Using Setup**

In general, you use the arrow keys to highlight items, press <Enter> to select, use the PageUp and PageDown keys to change entries, press <F1> for help and press <Esc> to quit. The following table provides more detail about how to navigate in the Setup program using the keyboard.

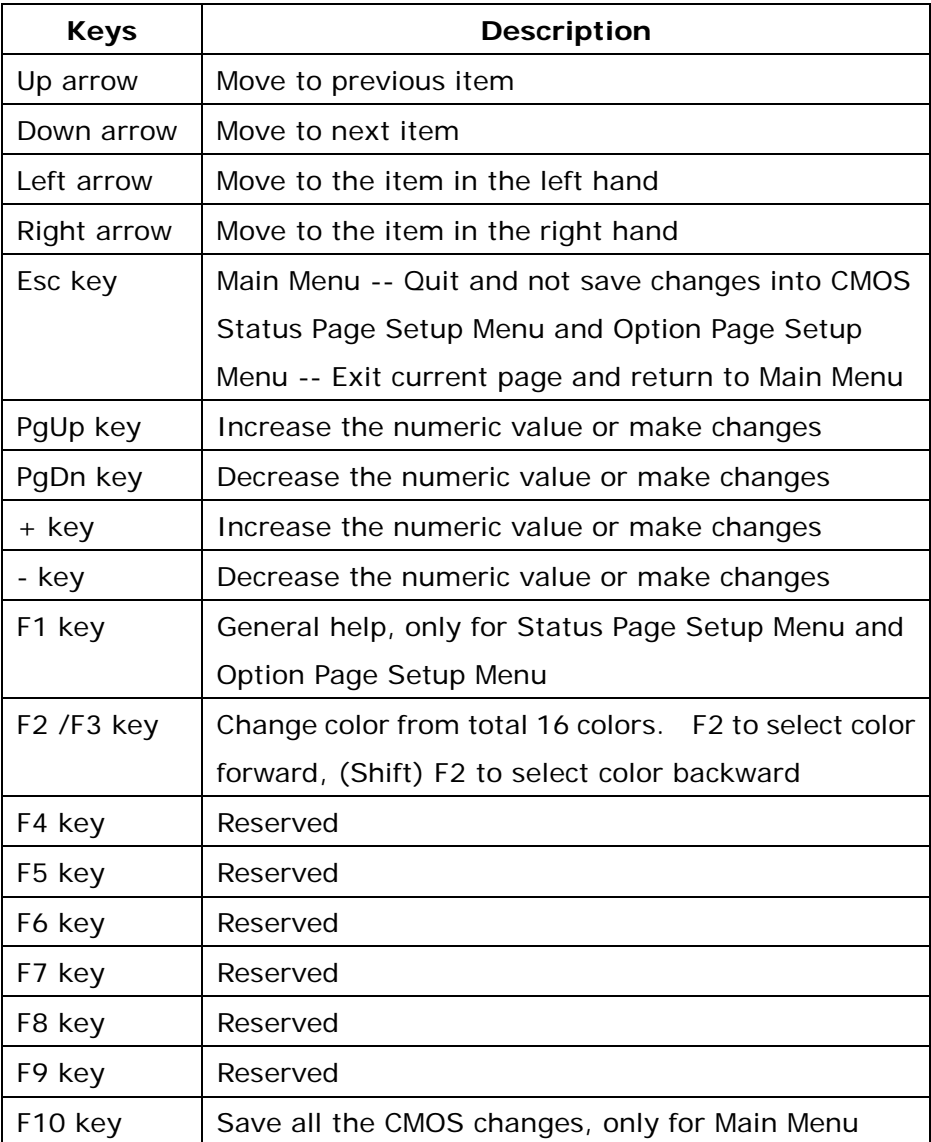

### **4.4 Getting Help**

Press F1 to pop up a small help window that describes the appropriate keys to use and the possible selections for the highlighted item. To exit the Help Window press <Esc> or the **F1** key again.

If, after making and saving system changes with Setup, you discover that your computer no longer is able to boot, the AMI BIOS supports an override to the CMOS settings which resets your system to its defaults.

The best advice is to only alter settings which you thoroughly understand. To this end, we strongly recommend that you avoid making any changes to the chipset defaults. These defaults have been carefully chosen by both AMI and your systems manufacturer to provide the absolute maximum performance and reliability. Even a seemingly small change to the chipset setup has the potential for causing you to use the override.

### **4.5 Main Menu**

Once you enter the AMIBIOS™ CMOS Setup Utility, the Main Menu will appear on the screen. The Main Menu allows you to select from several setup functions and two exit choices. Use the arrow keys to select among the items and press <Enter> to accept and enter the sub-menu.

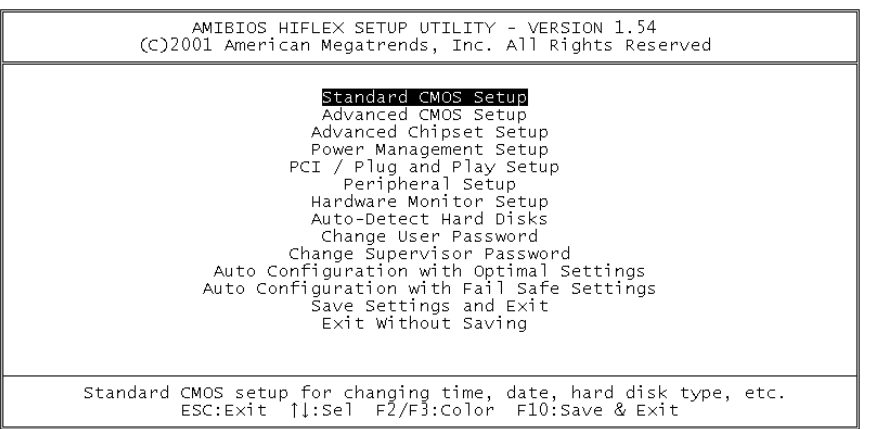

Note that a brief description of each highlighted selection appears at the bottom of the screen.

The main menu includes the following main setup categories. Recall that some systems may not include all entries.

#### **Standard CMOS Setup**

Use this menu for basic system configuration.

#### **Advanced CMOS Setup**

Use this menu to set the Advanced Features available on your system.

#### **Advanced Chipset Setup**

Use this menu to change the values in the chipset registers and optimize your system's performance.

#### **Power Management Setup**

When Disabled, SMI will not be initialized, and complete power management functionality is removed until this option is set to Enabled.

#### **PCI / Plug and Play Setup**

This entry appears if your system supports PnP / PCI.

#### **Peripheral Setup**

Use this menu to specify your settings for integrated peripherals.

#### **Hardware Monitor Setup**

Use this menu to monitor your hardware.

### **Auto-detect Hard Disks**

Use this menu to specify your settings for hard disks control.

### **Change User Password**

Use this menu to set User Password.

### **Change Supervisor Password**

Use this menu to set Supervisor Password.

#### **Auto Configuration with Optimal Settings**

Use this menu to load the BIOS default values that are factory settings for optimal performance system operations. While AMI has designed the custom BIOS to maximize performance, the factory has the right to change these defaults to meet their needs.

#### **Auto Configuration with Fail-Safe Settings**

Use this menu to load the BIOS default values for the minimal/stable performance for your system to operate.

#### **Save Settings and Exit**

Save CMOS value changes to CMOS and exit setup.

#### **Exit Without Saving**

Abandon all CMOS value changes and exit setup.

### **4.6 Standard CMOS Setup**

The items in Standard CMOS Setup Menu are divided into 10 categories. Each category includes no, one or more than one setup items. Use the arrow keys to highlight the item and then use the <PgUp> or <PgDn> keys to select the value you want in each item.

#### **Main Menu Selections**

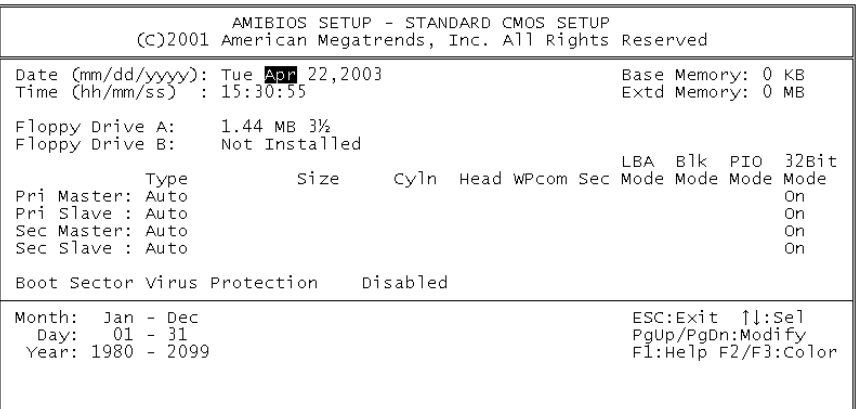

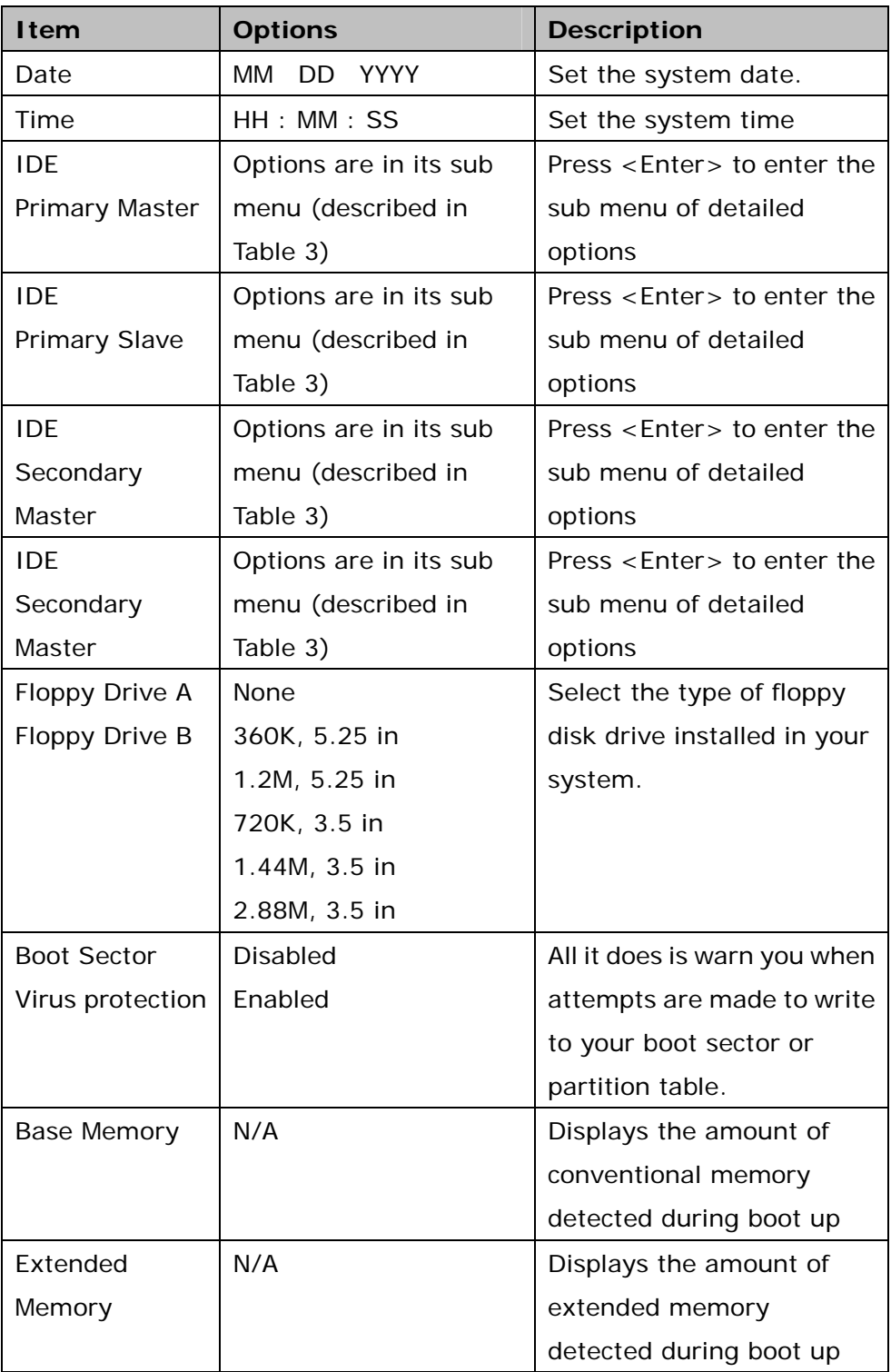

### **4.7 Advanced CMOS Setup**

This section allows you to configure your system for basic operation. You have the opportunity to select the system's default speed, boot-up sequence, keyboard operation, shadowing and security.

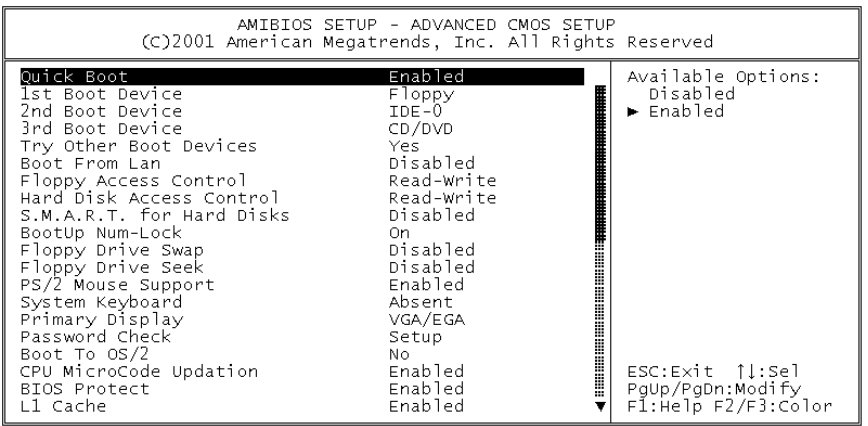

### **Quick Boot**

When set to Enabled, DRAM testing function will be disabled.

### **1st /2nd /3rd Boot Device**

This option sets the type of device for the first boot drives that the AMIBIOS attempts to boot from after AMIBIOS POST completes. The settings are Disabled, IDE-0, IDE-1, IDE-2, IDE-3, Floppy, ARMD-FDD, ARMD-HDD, CDROM, and SCSI.

#### **Try Other Boot Devices**

Set this option to Yes to instruct AMIBIOS to attempt to boot from any other drive in the system if it cannot find a boot drive among the drives specified in the 1st Boot Device, 2nd Boot Device, 3rd Boot Device, 4th Boot Device options. The settings are Yes or No.

#### **Boot From LAN**

Set to Enabled to the system boot from LAN.

#### **Floppy Access Control**

This option specifies the read/write access that is set when booting from a floppy drive. The settings are Read/Write or Read-Only.

#### **Hard Disk Access Control**

This option specifies the read/write access that is set when booting from a hard disk drive. The settings are Read/Write or Read-Only.

#### **S.M.A.R.T. for Hard Disks**

Self-Monitoring, Analysis and Reporting Technology. This option can help BIOS to warn the user of the possible device failure and give user a chance to back up the device before actual failure happens. The settings are Disabled, Enabled.

#### **Boot Up Num-Lock**

When on, this option turns off Num Lock when the system is powered on so the end user can use the arrow keys on both the numeric keypad and the keyboard.

#### **Floppy Drive Swap**

Set this option to Enabled to permit drives A: and B: to be swapped. The settings are Enabled or Disabled.

#### **Floppy Drive Seek**

Set this option to Enabled to specify that floppy drives A: will perform a Seek operation at system boot. The settings are Enabled or Disabled.

#### **PS/2 Mouse Support**

When this option is enabled, BIOS support a PS/2- type mouse.

#### **System Keyboard**

This option does not specify if a keyboard is attached to the computer. It specifies if error messages are displayed if a keyboard is not attached. This option permits you to configure workstation with no keyboard. The settings are Absent, Present.

### **Primary Display**

Select this option to configure the type of monitor attached to the computer. The settings are Monochrome, Color 40x25.Color 80x25,VGA/PGA/EGA, or Not Install.

### **Password Check**

This option enables the password check option every time the system boots or the end user runs Setup. If always is chosen a user password prompt appears every time the computer is tuned on. If setup is chosen, the password prompt appears if BIOS is executed.

#### **Boot To OS/2**

Set this option to Enabled if running OS/2 operating system and using more than 64MB of system memory on the motherboard. The settings are YES or NO.

#### **BIOS Protect**

Set this option to Disabled when you want to flash BIOS.

### **L1 Cache**

The option enabled or disabled the internal cache memory in the processor.

#### **L2 Cache**

The option enables secondary cache memory. Select Enabled to enable external cache memory, vice versa.

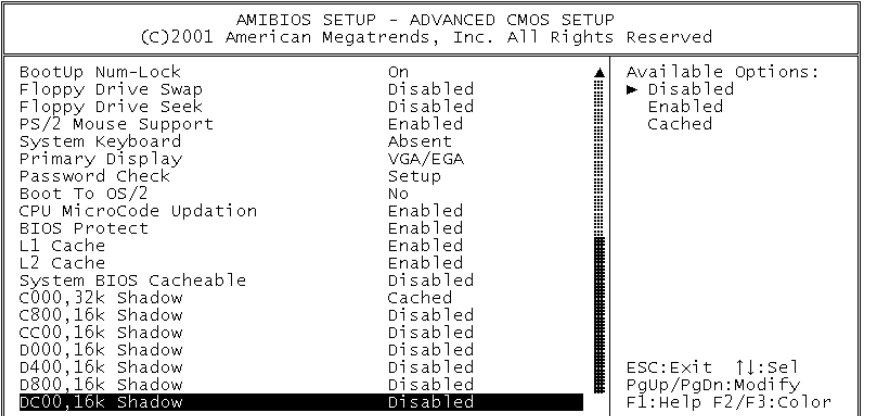

#### **System BIOS Cacheable**

When this option is set to Enabled, the System ROM area from F0000- FFFFF is copied (shadowed) to RAM for faster execution.

#### **C000, 32k Shadow**

When this option is set to Enabled, the Video ROM area from C0000- C7FFF is copied (shadowed) to RAM for faster execution. Disabled: The contents of the video ROM are not copied to RAM. Cached: The contents of the video ROM area from C0000h - C7FFFh are copied from ROM to RAM and can be written to or read from cache memory. Enabled: The contents of the video ROM area from C0000h–C7FFFh are copied (shadowed) from ROM to RAM for faster execution.

#### **C800, 16k Shadow**

These options enable shadowing of the contents of the ROM area named in the option title. The settings are Enable Disable, Cached. The ROM area that is not used by ISA adapter cards will be allocated to PCI adapter cards.000, 32k Shadow.

#### **CC00, 16k Shadow**

These options enable shadowing of the contents of the ROM area named in the option title. The settings are Enable Disable, Cached. The ROM area that is not used by ISA adapter cards will be allocated to PCI adapter cards.800, 16k Shadow.

#### **D000, 16k Shadow**

These options enable shadowing of the contents of the ROM area named in the option title. The settings are Enable Disable, Cached. The ROM area that is not used by ISA adapter cards will be allocated to PCI adapter cards. C00, 16k Shadow.

#### **D400, 16k Shadow**

These options enable shadowing of the contents of the ROM area named in the option title. The settings are Enable Disable, Cached. The ROM area that is not used by ISA adapter cards will be allocated to PCI adapter cards.000, 16k Shadow.

### **D800, 16k Shadow**

These options enable shadowing of the contents of the ROM area named in the option title. The settings are Enable Disable, Cached. The ROM area that is not used by ISA adapter cards will be allocated to PCI adapter cards.400, 16k Shadow.

#### **DC00, 16k Shadow**

These options enable shadowing of the contents of the ROM area named in the option title. The settings are Enable Disable, Cached. ISA adapter cards will be allocated to PCI adapter cards.800, 16k Shadow.

### **4.8 Advanced Chipset Setup**

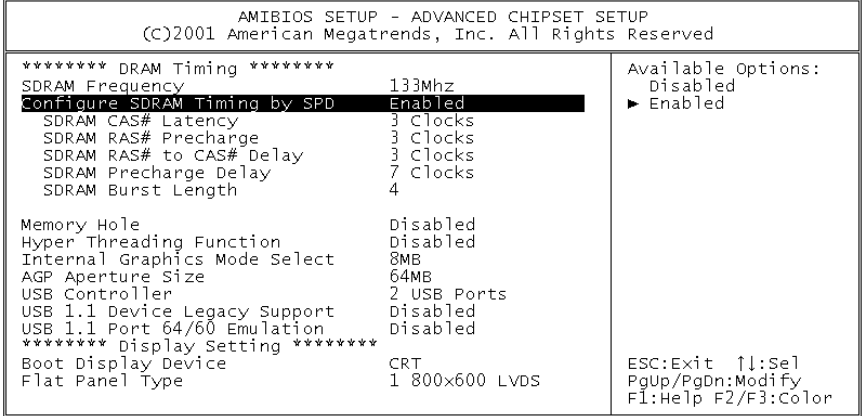

This section allows you to configure the system based on the specific features of the installed chipset. This chipset manages bus speeds and access to system memory resources, such as DRAM and the external cache. It also coordinates communications between the conventional ISA bus and the PCI bus. It must be stated that these items should never need to be altered. The default settings have been chosen because they provide the best operating conditions for your system.

#### **SDRAM Frequency**

This setting is decided by Memory frequency.

#### **Configure SDRAM Timing by SPD**

This field detects the capability of the SDRAM modules that you are using -Enabled or Disabled.

#### **SDRAM CAS# Latency**

This controls the latency between the SDRAM read command and the time that the data actually becomes available.

#### **Memory Hole**

You can reserve this area of system memory for ISA adapter ROM. When this area is reserved, it cannot be cached. The user information of peripherals that need to use this area of system memory usually discusses their memory requirements.

#### **Hyper Threading Function**

Set this option to Enabled to use INTEL Hyper Threading Function.

#### **Internal Graphics Mode Select**

This option is setting for sharing memory size from system memory to Video memory.

#### **USB Controller**

This option is setting for USB 2.0 controller. You can select 2 USB ports, 4 USB ports, 6 USB ports and Disabled.

#### **Boot Display Device**

This option is setting for display output from CRT or CRT & LFP.

#### **Flat Panel Type**

This option is setting for panel resolution. The selections include 800 x 600 LVDS, 1024 x 768 LVDS and 1280 x 1024 LVDS.

### **4.9 Power Management Setup**

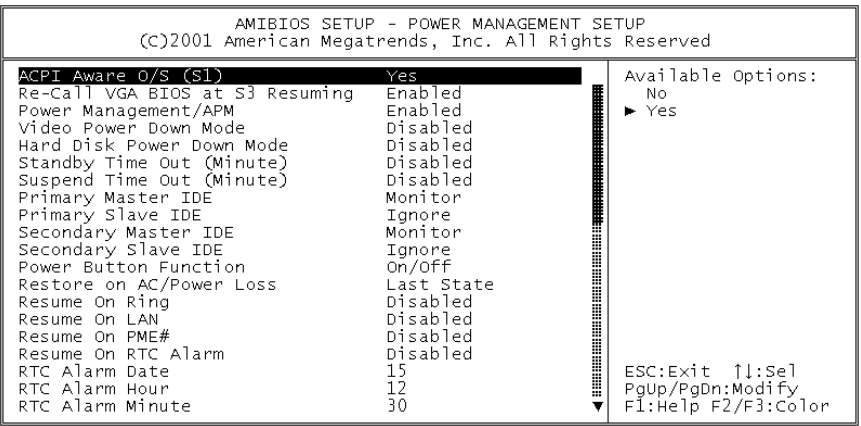

#### **ACPI Aware O/S**

This feature is switch of ACPI function. Configuration option: [Yes] or [No].

#### **Power Management/APM**

When Disabled, SMI will not be initialized, and complete power management functionality is removed until this option is set to Enabled.

#### **Suspend Time Out (Minute)**

If no activity occurs during this time period, BIOS will place the system into suspend low power state. The ''Standby Time Out'' period must expire first (if enabled) before this time out period begins.

### **Resume on Ring**

Modem ring resumes from soft off.

#### **RTC Alarm Date, Hour, Minute**

When this option is set enabled, system will wake up from soft off mode according to your set time.

### **Power Type Select**

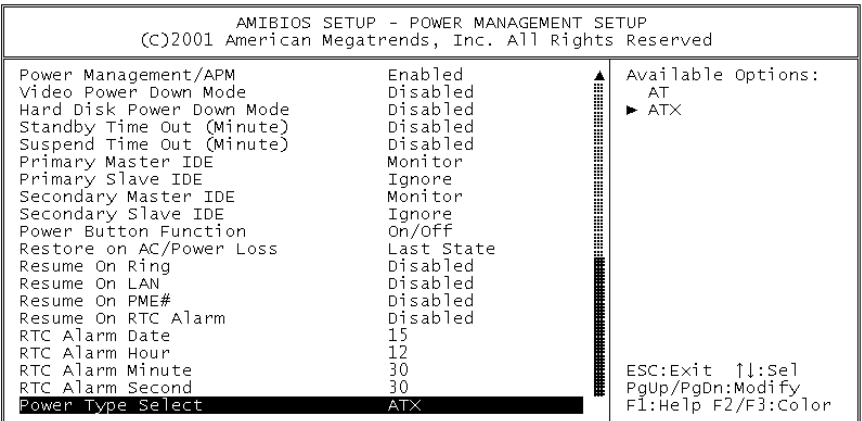

This feature is switch of Power Type function. Configuration options: [AT] [ATX]

### **4.10 PCI / Plug and Play Setup**

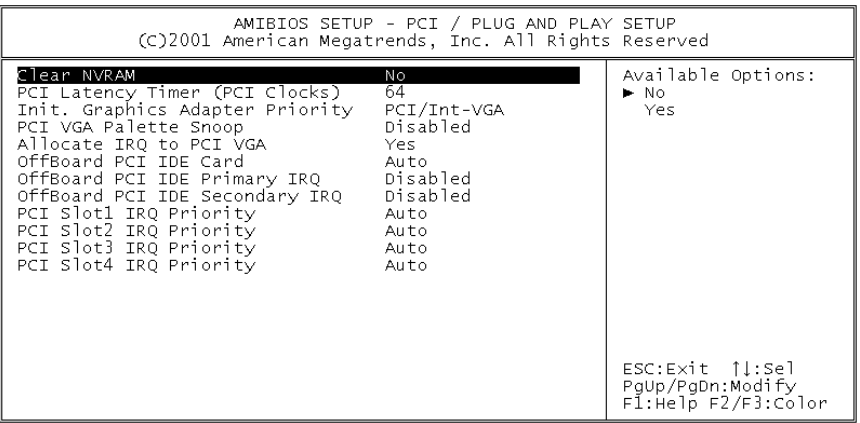

### **Clear NVRAM**

When this option is set to Yes, system can auto clear NVRAM. The settings are Yes or No.

#### **PCI Latency Timer (PCI Clocks)**

This option specifies the latency timings (in PCI clocks) for PCI devices installed in the PCI expansion slots. The settings are 32, 64, 96, 128, 160, 192, 224, or 248.

#### **Init. Graphics Adapter Priority**

This setting is to select primary graphic by PCI or AGP Adapter.

#### **Allocate IRQ to PCI VGA**

Set this option to Yes to allocate an IRQ to the VGA device on the PCI bus. The settings are Yes or No.

#### **OffBoard PCI IDE Card**

This question is needed for off-board non-compliant PCI IDE card. If present, BIOS needs to know which slot it is in and how the IRQ is used by the card.

### **OffBoard PCI IDE Primary IRQ**

This option specifies the PCI interrupt used by the primary IDE channel on the offboard PCI IDE controller. The settings are Disabled, Hardwired, INTA, INTB, INTC, or INTD.

#### **OffBoard PCI IDE Secondary IRQ**

This option specifies the PCI interrupt used by the secondary IDE channel on the offboard PCI IDE controller. The settings are Disabled, Hardwired, INTA, INTB, INTC, or INTD.

#### **PCI Slot1 / Slot2 / Slot3 / Slot4 IRQ Priority**

The option specifies the IRQ priority for PCI device installed in the PCI expansion slot. The settings are Auto, (IRQ) 3, 4, 5, 7, 9, 10, and 11, in priority order.

### **4.11 Peripheral Setup**

The Peripheral Setup allows you to configure you system to most effectively save energy while operating in a manner consistent with your own style of computer use.

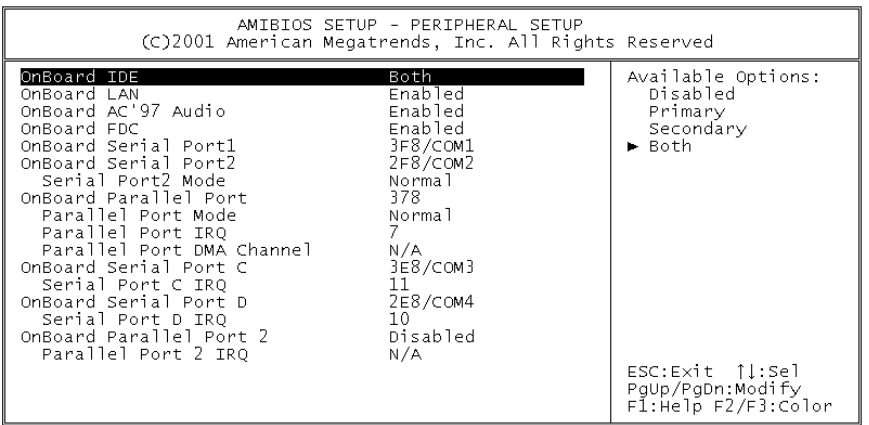

### **OnBoard LAN**

This option is setting to enable or disable Onboard LAN Function.

#### **OnBoard AC'97 Audio**

This option is setting to enable or disable Onboard AC'97 Audio Function.

#### **OnBoard FDC.**

This option is setting to enable or disable Onboard FDC Function.

### **OnBoard Serial Port 1 /Port 2 /Port C /Port D**

This option specifies the base I/O port address of serial port 1. The settings are Auto (AMIBIOS automatically determines the correct base I/O port address), Disabled, 3F8h, 2F8h, 2E8h, or 3E8h.

#### **Serial Port2 Mode**

This option specifies the IR active pulse or inverting clock of serial port B.

#### **OnBoard Parallel Port1 /Port2**

This option specifies the base I/O port address of parallel port on the motherboard. The settings are Disabled, 378h, 278h, or 3BCh.

### **Parallel Port Mode**

This option specifies the parallel port mode. The settings are Normal, Bi-Dir, EPP, and ECP.

Normal: The normal parallel port mode is used.

Bi-Dir: Use this setting to support bi-directional transfers on the parallel port.

EPP: The parallel port can be used with devices that adhere to the Enhanced Parallel Port (EPP) specification. EPP uses the existing parallel port signals to provide asymmetric bi-directional data transfer driven by the host device.

ECP: The parallel port can be used with devices that adhere to the Extended Capabilities Port (ECP) specification. ECP uses the DMA protocol to achieve data transfer rates up to 2.5 Megabits per second. ECP provides symmetric bi-directional communication.

### **EPP Version**

EPP data or address read cycle 1.9 or 1.7

#### **Parallel Port /Port2 IRQ**

This option specifies the IRQ used by the parallel port. The settings are Auto, (IRQ) 5, (IRQ) 7.

### **Parallel Port DMA Channel**

This option is only available if the setting for the Parallel Port Mode option is ECP. This option sets the DMA channel used by the parallel port. The settings are DMA Channel 0, 1, or 3.

### **Hardware Monitor Setup**

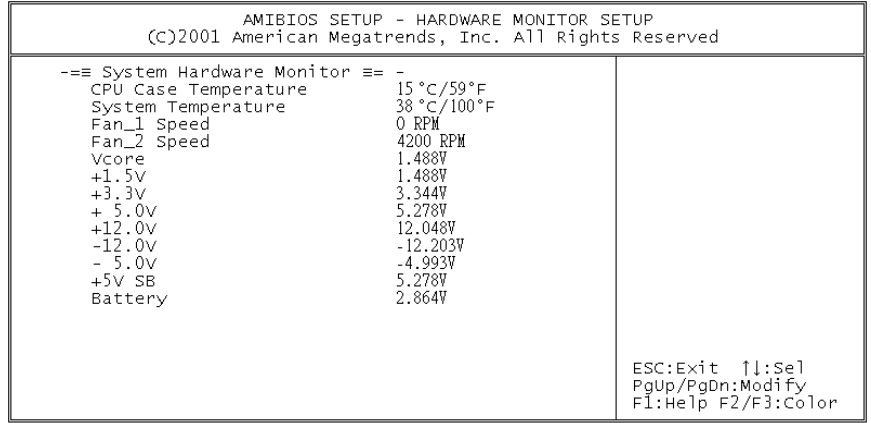

#### **Change Supervisor Password**

You can set either supervisor or user password, or both of them. The differences between are:

**Supervisor password:** To enter and change the options of the setup menus.

**User password:** To enter the setup menus only but do not have the right to change the options. When you select this function, the following message will appear at the center of the screen to assist you in creating a password.

#### **Enter Password**

Type the password, up to eight characters in length, and press <Enter>. The password typed now will clear any previously entered password from CMOS memory. You will be asked to confirm the password. Type the password again and press <Enter>. You may also press <Esc> to abort the selection and not enter a password.

To disable a password, just press <Enter> when you are prompted to enter the password. A message will confirm the password will be disabled. Once the password is disabled, the system will boot and you can enter Setup freely.

#### **Password Disabled**

When a password has been enabled, you will be prompted to enter it every time you try to enter Setup. This prevents an unauthorized person from changing any part of your system configuration. Additionally, when a password is enabled, you can also require the BIOS to request a password every time your system is rebooted. This would prevent unauthorized use of your computer.

You determine when the password is required within the BIOS Features Setup Menu and its Security option (see Section 3). If the Security option is set to "Always", password will be required both at boot and at entry to Setup. If set to "Setup", prompting only occurs when trying to enter Setup.

# **Appendix A Watchdog Timer**

The Watchdog Timer is provided to ensure that standalone systems can always recover from catastrophic conditions that cause the CPU to crash. This condition may have occurred by external EMI or a software bug. When the CPU stops working correctly, hardware on the board will either perform a hardware reset (cold boot) or a Non-Maskable Interrupt (NMI) to bring the system back to a known state.

A BIOS function call (INT 15H) is used to control the Watchdog Timer:

### **INT 15H:**

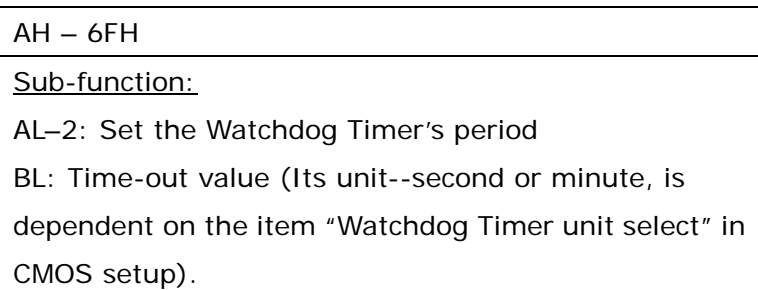

You have to call sub-function 2 to set the time-out period of Watchdog Timer first. If the time-out value is not zero, the Watchdog Timer will start counting down. While the timer value reaches zero, the system will reset. To ensure that this reset condition does not occur, Watchdog Timer must be periodically refreshed by calling sub-function 2. However, Watchdog timer will be disabled if you set the time-out value to be zero.

A tolerance of at least 10% must be maintained to avoid unknown routines within the operating system (DOS), such as disk I/O that can be very time-consuming.

**Note**: When exiting a program it is necessary to disable Watchdog Timer, otherwise the system will reset.

### **Example program:**

```
; INITIAL TIMER PERIOD COUNTER 
; 
W_LOOP: 
      MOV AX, 6F02H ;setting the time-out value 
      MOV BL, 30 ;time-out value is 48 seconds 
      INT ;15H 
 ; 
; ADD YOUR APPLICATION PROGRAM HERE 
; 
     CMP EXIT_AP, 1 ; is your application over?
     JNE W_LOOP ;No, restart your application
      MOV AX, 6F02H ;disable Watchdog Timer
      MOV BL, 0 \hspace{1.6cm} ;
       INT 15H 
; 
; EXIT
```
;

# **Appendix B I/O Address Map**

### **I/O Address Map**

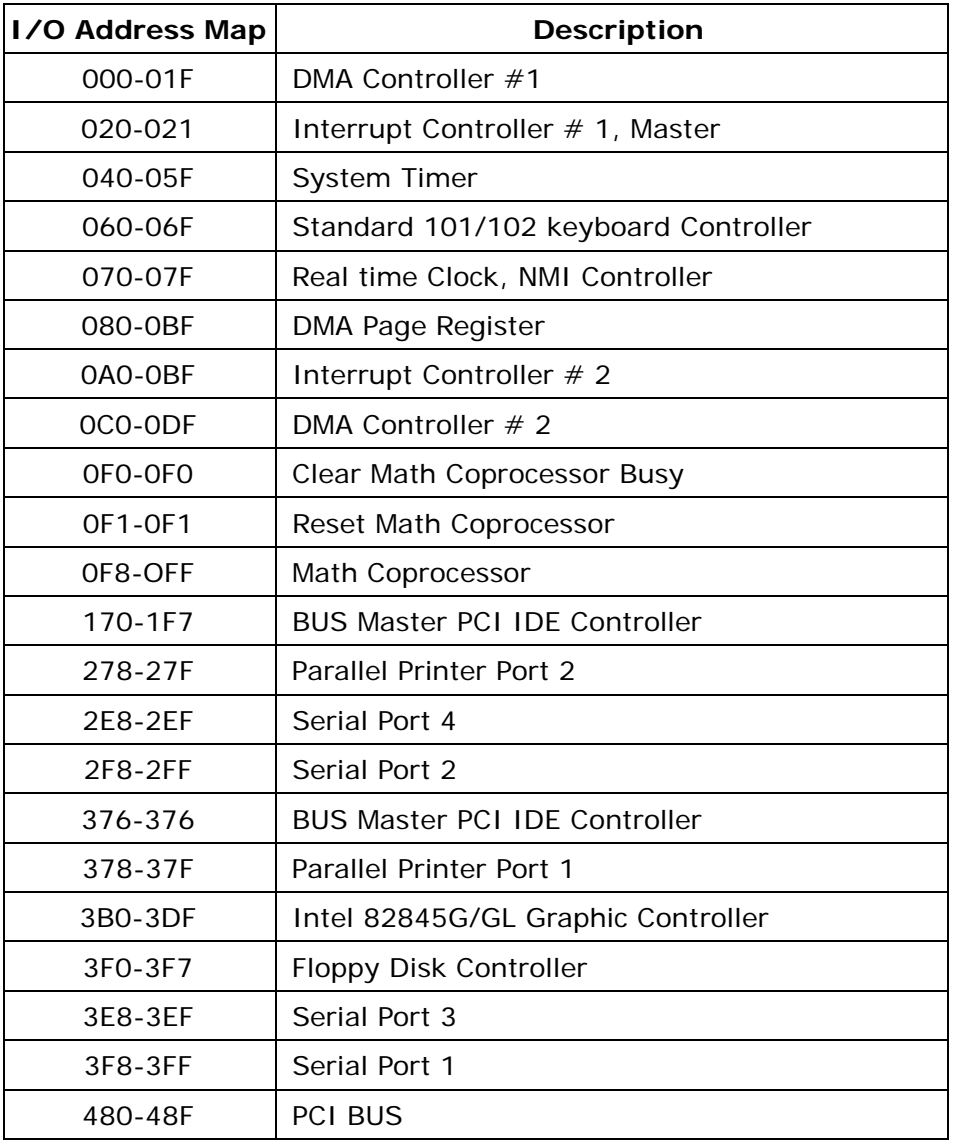

### **1 st MB Memory Address Map**

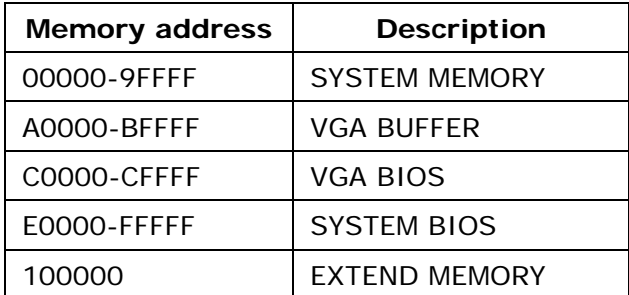

### **IRQ Mapping Chart**

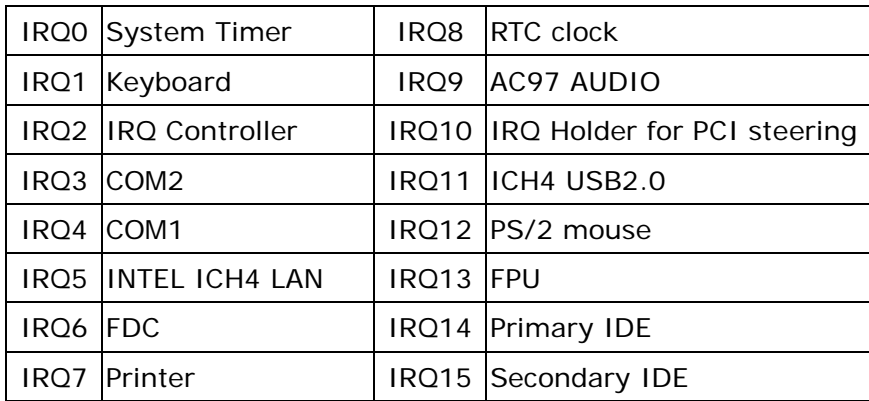

### **DMA Channel Assignment**

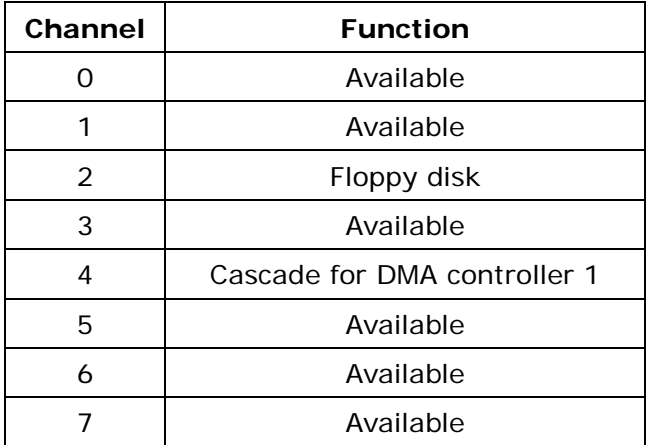

# **Appendix C How to Use Wake-Up Function**

POS-478 provides two kinds of Wake up Function: Modem Wake-up and LAN Wakeup.

Wake-Up function will be activated when ATX power supply is in use.

### **Wake –Up On Modem (Ring):**

Enable Wake-Up On LAN/Ring of CMOS SETUP. ATX power supply will be switched on when there is a ring signal detected on pin "RI" of serial port.

### **Wake-Up On LAN:**

When your computer is in power-down status, LAN Link/Active LED will flash. This status indicates that the LAN chip has entered standby mode and waits for Wake-Up signal. You can use other computers to wake up your computer by sending ID to it.

ID: ID is the address of your system LAN. Every LAN chip has a factory set ID, which you can find it from network information in WINDOWS.

ID format is xxxxxxxxxxxx Example ID: 009027388320

# **Appendix D Digital I/O**

One of digital circuit's characteristics is its fast response to high or low signal. This kind of response is highly needed for harsh and critical industrial operating environment. That is why we design 4-bit digital inputs and 4-bit digital outputs on POS-478.

There are two kinds of signals (Input and Output) used by the Digital I/O function. These signals are used to control external devices that need On/Off circuit or TTL devices. When one of the signals has been selected, users can read or write data to the system through the Digital I/O function.

Digital I/O Address = 201H

### • **CN6: Digital Input / Output**

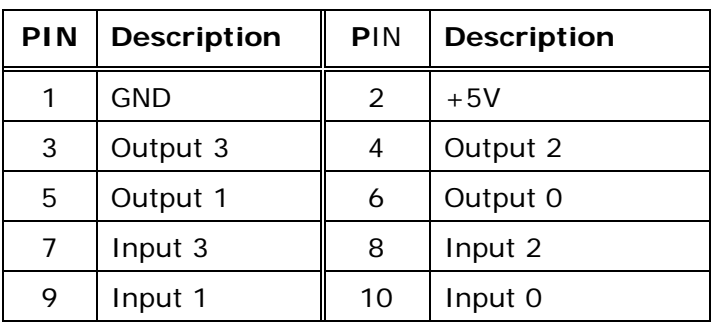

### **Example program:**

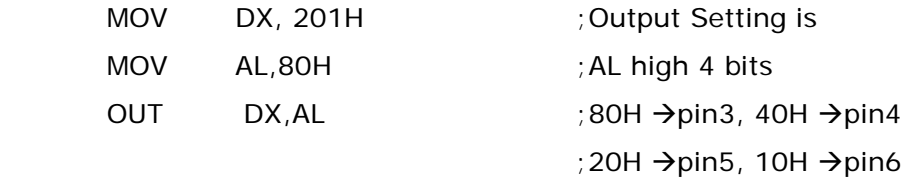

### **Example program:**

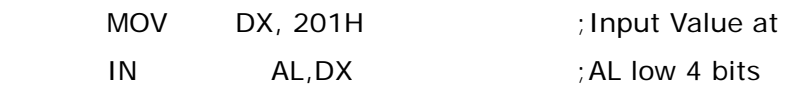

# **Appendix E Creating/Deleting SATA Raid Sets**

Creating and deleting RAID sets is a function found in the BIOS. During boot-up, the following message will appear, pausing for a few moments to allow the user to choose what to do:

Press <CRTL-S> or F4 to enter RAID utility

An easy-to-use screen will appear with the following choices in the top left:

**Create RAID Set Delete RAID Set Rebuild RAID Set Resolve Conflicts** 

Below this will be listed the drives currently installed on the system.

The top right half of the screen displays directions and comments for the user. The bottom right half lists the command keys:

Arrows up and down are Select Keys ESC takes the user to the previous menu Enter selects the user's choice Ctrl-E exits the utility

#### **Creating RAID Sets**

Because SATA Raid supports two drives, creating RAID Sets is a simple procedure.

1. Select "**Create RAID Set**."

2. Choose either a "**Striped**" or "**Mirrored**" RAID Set.

3. Select if you want the utility to Auto Configure the RAID Set or if you want to manually configure the RAID Set. For Striped Sets, you can change the chunk size. For Mirrored Sets, you assign which is the Source and Target drives, as well as if you want Disk Copy.

**What is Disk Copy?** If the disk assigned as the source disk already has been partitioned and has data stored on it, and then a second disk is added for redundancy, the data on the source drive can be copied to the destination drive, so the disks are identical, and all subsequent data will be written to both drives as a Mirrored set. If, however, the source disk does not have data already stored on it, there is no need for Disk Copy.

The utility will ask, "**Are You Sure?**" before completing the configuration.

#### **Deleting RAID Sets**

- 1. To remove one or more RAID sets, select "Delete RAID Set."
- 2. Select desired set and press Y when asked "Are You Sure?"

#### **Resolving Conflict**

When a RAID set is created, the metadata written to the disk includes drive connection information (Primary Channel, Secondary Channel). If, after a disk failure, the replacement disk was previously part of a RAID set (or used in another system), it may have conflicting metadata, specifically in reference to the drive connection information. If so, this will prohibit the RAID set from being either created or rebuilt, In order for the RAID set to function properly, this old metadata must be first overwritten with the new metadata. To resolve this, select "Resolve Conflict" and the correct metadata, including the correct drive connection information, will be written to the replacement disk.

# **Appendix F Connecting LCD to POS-478**

POS-478 can support both one-channel and two-channel LVDS LCD through connector J1. We use the LCD – LTM15C423S (2-channel) as an example to explain the signal mapping and data format.

The pixel data of LTM15C423S is 48-bit wide. To use 36-bit LCD, neglect the third pair of signals  $-$  (DATA3+, DATA3-). In other words, only the data of MSB (R2  $\sim$ R7,  $G2 \sim G7$ ,  $B2 \sim B7$ ) will be left. On the other hand, if one-channel LCD is used, only the first channel (CH1) is necessary. The way of dealing with 18-bit data is the same as that of 36-bit (data of MSB are kept useful). For further information on different types of LCD, refer to the datasheet.

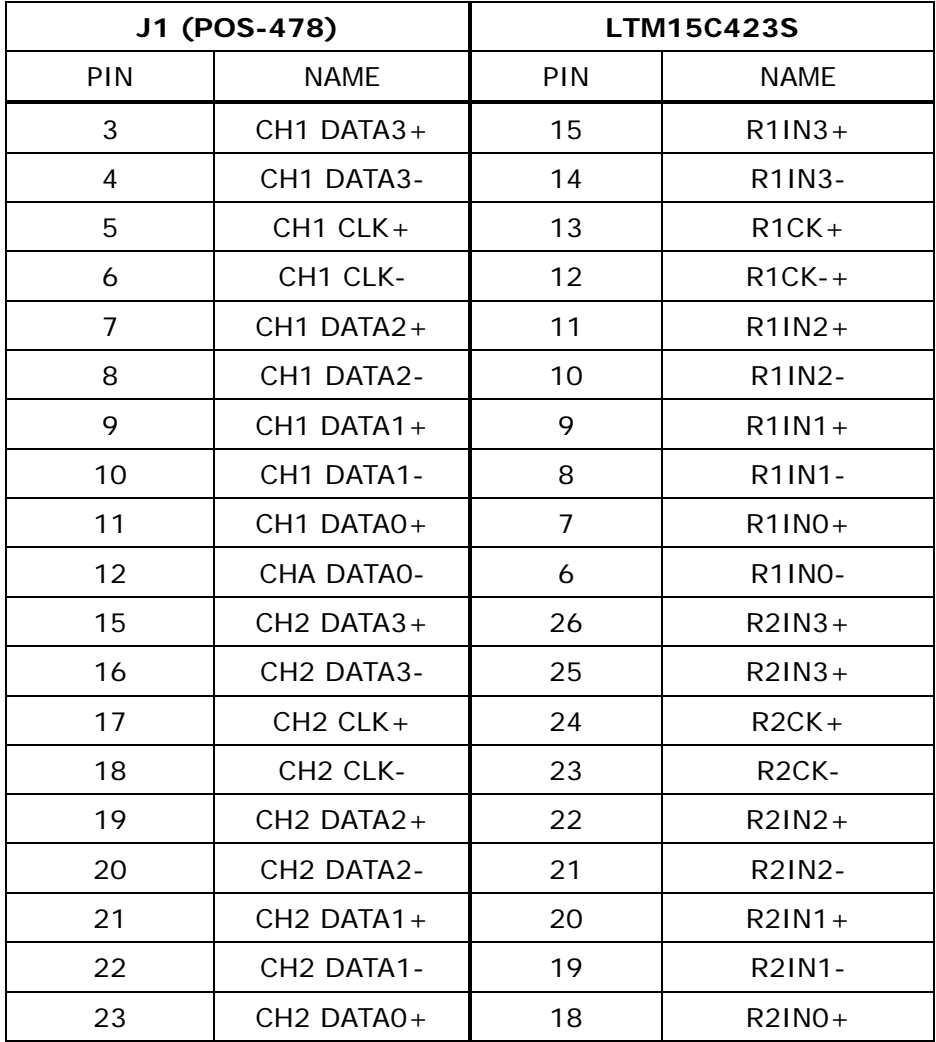

### **Signal mapping between LTM15C423S and J1 (POS-478)**

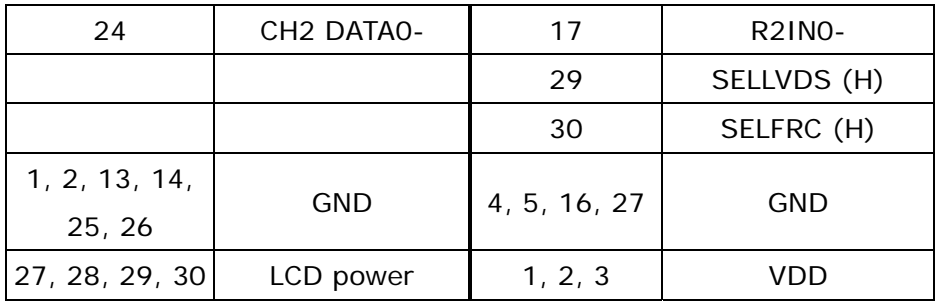

### **\*48 BIT -- SELLVDS=H, SELFRC=H**

### **DATA format (output of POS-478) for LTM15C423S (48 bit)**

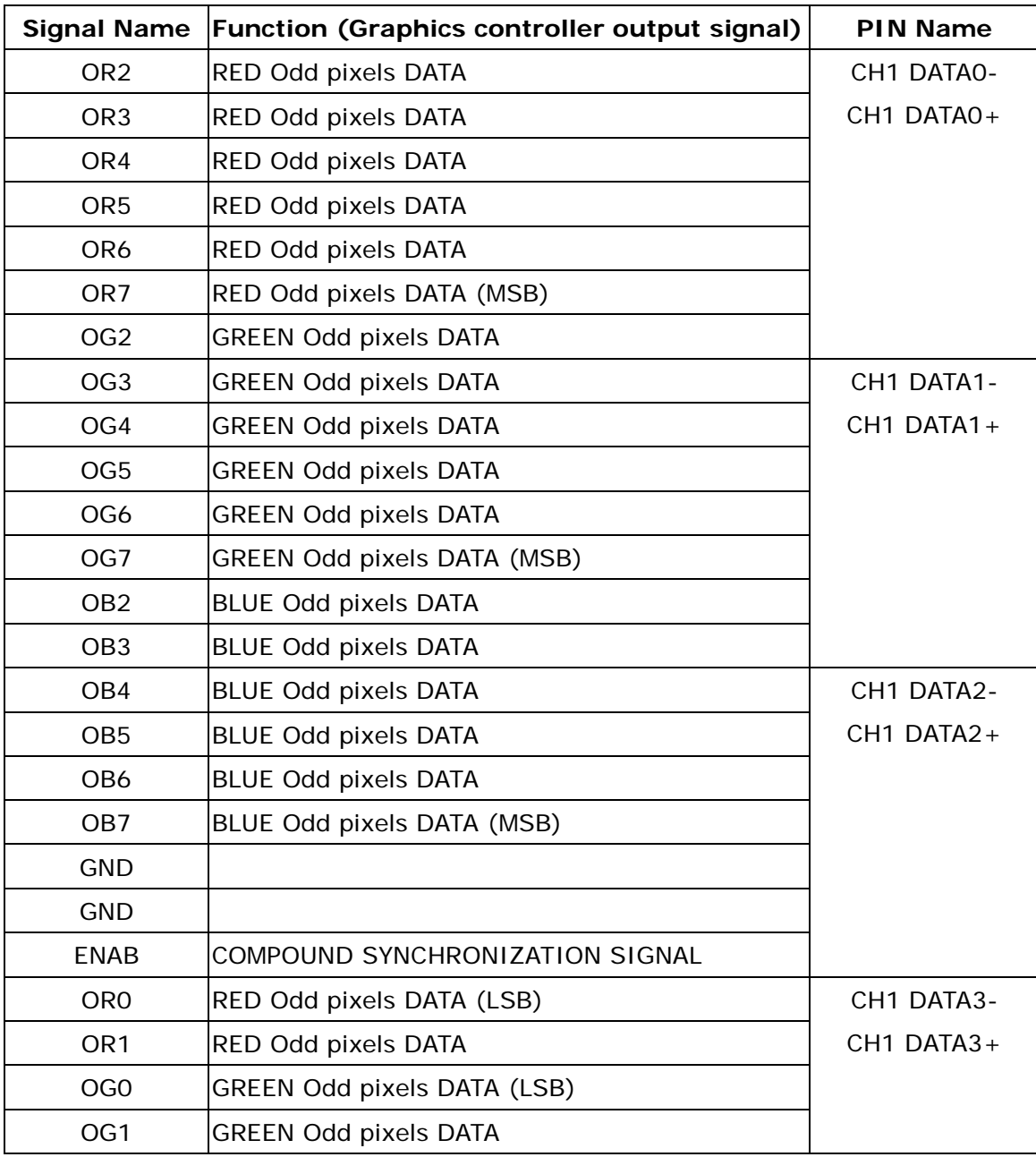

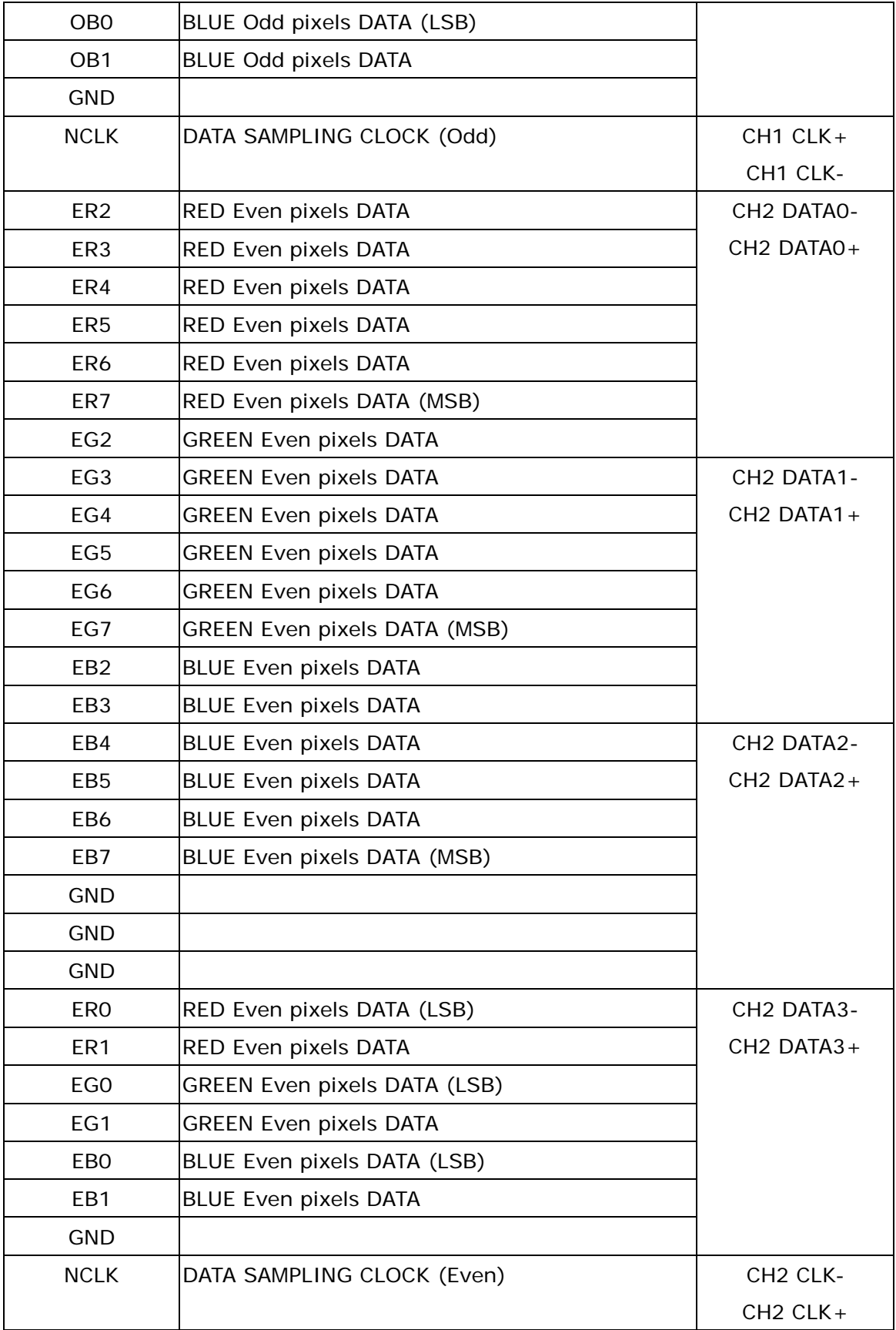